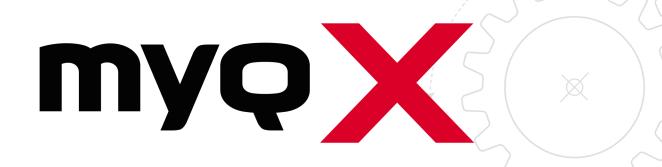

**HP Embedded** 

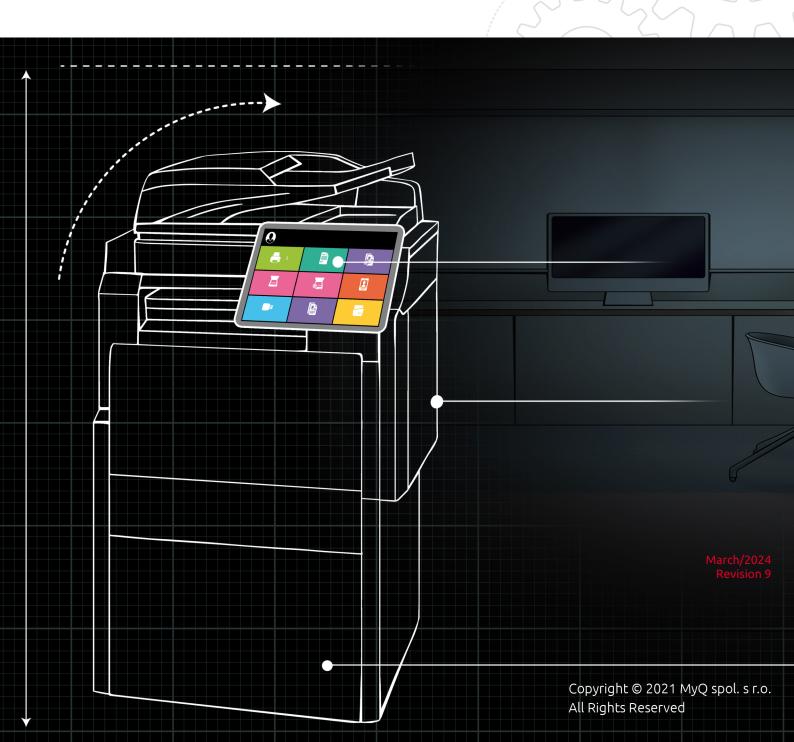

# Table of Contents

| 1      | What's New in 10.1                             | . 5 |
|--------|------------------------------------------------|-----|
| 1.1    | Highlights                                     | 5   |
| 1.1.1  | Easy Print                                     |     |
| 1.1.2  | Job Preview on Embedded Terminals              | 5   |
| 1.1.3  | Folder Browsing for Easy Scan                  | 5   |
| 1.1.4  | Finishing Options                              | 5   |
| 2      | Release Notes                                  | . 6 |
| 2.1    | What's new in 10.1                             | 6   |
| 2.2    | 10.1 (patch 3)                                 | 6   |
| 2.3    | 10.1 (patch 2)                                 | 6   |
| 2.4    | 10.1 (patch 1)                                 | 6   |
| 2.5    | 10.1 RTM                                       |     |
| 2.6    | 10.1.0 RC                                      | 7   |
| 2.7    | 10.1.0 BETA1                                   | 8   |
| 3      | Supported Printing Devices                     | . 9 |
| 4      | Supported Printing Devices with a 4.3" display | 24  |
| 5      | HP Service                                     | 28  |
| 6      | Installation                                   | 29  |
| 6.1    | Requirements                                   | 29  |
| 6.2    | Remote installation via Printer Discovery      |     |
| 6.3    | Remote installation via manual setup           |     |
| 6.4    | Exploded Mode                                  |     |
| 6.5    | Settings on the HP Web UI                      | 37  |
| 6.6    | Communication Security                         | 39  |
| 6.6.1  | Built-in Certificate Authority                 | .39 |
| 6.6.2  | Using custom certificates                      |     |
| 6.6.3  | Manual certificate management                  |     |
| 6.7    | Changing login methods                         | 41  |
| 6.7.1  | Login via QR code                              | .43 |
| 6.8    | Selecting languages                            |     |
| 6.9    | Device Settings on the Terminal                |     |
| 6.10   | HP Package Manager                             |     |
| 6.10.1 | • • • • • • • • • • • • • • • • • • • •        |     |
| 6.11   | Update and Uninstallation                      | 52  |
| 7      | Admin Menu                                     | 54  |
| 8      | Licenses                                       | 56  |
| ۵      | Derconalization                                | 57  |

| 10     | Terminal Actions                                | 58  |
|--------|-------------------------------------------------|-----|
| 10.1   | Print all                                       | 59  |
| 10.1.1 | Print all jobs after logging in                 | 59  |
| 10.2   | My Jobs                                         | 61  |
| 10.2.1 | Job Filters                                     | 62  |
| 10.2.2 | Managing jobs on the My Jobs screen             | 63  |
| 10.2.3 | Job Preview                                     | 67  |
| 10.2.4 | Job Roaming                                     | 68  |
| 10.3   | Easy Scan                                       | 69  |
| 10.3.1 | Easy Scan Parameters                            | 70  |
| 10.4   | Easy Print                                      | 74  |
| 10.5   | Easy Copy                                       |     |
| 10.5.1 | Easy Copy Parameters                            | 78  |
| 10.6   | Easy Fax                                        | 80  |
| 10.6.1 | Easy Fax Parameters                             | 82  |
| 10.7   | Panel Actions                                   | 83  |
| 10.7.1 | Unlock Panel                                    | 83  |
| 10.7.2 | Panel Copy                                      | 83  |
| 10.7.3 | Panel USB                                       | 83  |
| 10.7.4 | Panel Scan                                      | 83  |
| 10.8   | Edit Account                                    | 86  |
| 10.9   | ID Card Registration                            | 87  |
| 10.10  | External workflow                               | 87  |
| 10.11  | Application                                     | 88  |
| 11     | Accounting                                      | 91  |
| 11.1   | Credit                                          | 92  |
| 11.1.1 | Recharging Credit                               | 93  |
| 11.1.2 | Using terminal actions with insufficient credit | 95  |
| 11.2   | Quota                                           | 97  |
| 11.3   | Projects                                        | 98  |
| 11.3.1 | Assigning projects to print jobs                | 99  |
| 11.3.2 | Assigning projects on the Panel Copy screen     | 100 |
| 11.3.3 | Assigning projects on the Panel Scan screen     | 101 |
| 11.3.4 | Assigning projects on the Panel Fax screen      | 101 |
| 12     | Business Contacts                               | 102 |

### MyQ HP Embedded Terminal 10.1 RTM

The MyQ HP Embedded terminal is a web based embedded terminal; no applications are running directly on the printing device, all files are stored in the MyQ directory, and the device exchanges data with MyQ via the HTTPS protocol.

The terminal enables simple management of print jobs on a touchscreen display, and offers a number of advanced features, such as multiple login options or scanning with a single touch. It can also communicate with multiple types of USB card readers.

You can also check the MyQ X HP product sheet.

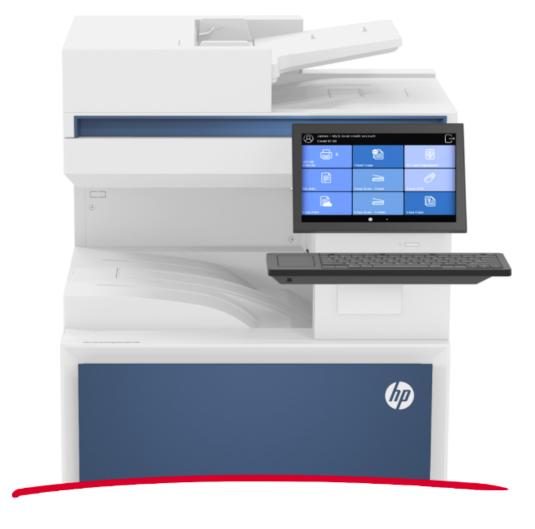

All changes compared to the previous version are listed in the **release notes**.

# 1 What's New in 10.1

Here's an overview of the new features included in MyQ 10.1

https://www.youtube.com/watch?v=tELIhICH3No

# 1.1 Highlights

### 1.1.1 Easy Print

This new terminal action brings the ease of Easy Scan and Easy Copy to Printing. It allows users to print files from cloud storages, network drives, and local drives without sending them to MyQ first.

You can define the available sources and print properties, allowing users to choose the file they need, and print it, with just a few clicks.

### 1.1.3 Folder Browsing for Easy Scan

Simple scanning should not mean basic scanning, so we've added some new features.

Now you can specify the destination folder within your Cloud Storage (Google Drive, OneDrive, etc.) when scanning a document, and even edit the filename you'd like to save it as.

### 1.1.2 Job Preview on **Embedded Terminals**

Job preview is an essential feature in any printing environment, a last step on the printing journey **minimizing errors** and saving paper.

End users can now preview any job before printing directly on the embedded terminal, or in the MyQ mobile application, you simply need to click enable in your Job Settings.

### 1.1.4 Finishing Options

With the power of a 10.1 terminal, you can complete and perfect your job right at the device.

Our new finishing options such as punching and stapling can be edited with a few clicks at the terminal, and voila, the job is done.

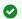

And so much more, find all the specific updates for this terminal in our 10.1 Release Notes.

### 2 Release Notes

### MyQ HP Embedded terminal 10.1 (HP FutureSmart platform)

Minimum requested support date: 01 February 2023

# 2.1 **What's new in 1<u>0.1</u>**

#### Click to see a list of new features available in version 10.1

- Easy Print is supported.
- Folder browsing for Easy Scan is supported.
- Folder browsing for printing is supported.
- Job preview is supported.
- Standalone HP scanners are supported.

### 2.2 **10.1 (patch 3)**

15 December, 2023

#### **Improvements**

• Easy Scan: If you change the scan parameters, you can reuse them for another scan. The parameters are reset only when you return to the Top Menu.

#### **Bug Fixes**

- Easy print: Job options are not translated, the options are displayed in English language only.
- When the terminal is installed, the Supplies screen is not accessible on the device panel.
- Easy Print: User is not automatically redirected to the Top menu if cloud storage is not connected.

# 2.3 **10.1 (patch 2)**

21 July, 2023

#### **Bug Fixes**

 Incorrect error message is displayed if user doesn't have rights for using any projects and tries to use Easy Print.

# 2.4 **10.1 (patch 1)**

6 June, 2023

#### **Improvements**

• Improvement of contacting Quota server.

- Romanian language is supported. Print server 10.2 Beta 2 or newer is required.
- Warning is displayed in the server log if the server certificate could not be imported to the device automatically during remote configuration and the certificate has to be uploaded manually.

#### **Bug Fixes**

 HP native pop-up window with the message "Ready" was displayed during the whole Easy copy operation until all papers were printed on devices with HP FutureSmart 5.5+ firmware.

### 2.5 **10.1 RTM**

#### **Improvements**

 It is possible to disable the Connection to the Quota server to improve the speed of Panel and Easy operations. LIMITATION: Accounting accuracy is affected.

#### **Bug Fixes**

- Default option is listed instead of the actual value for some Easy Copy and Easy Scan operations.
- Job Preview function buttons are incorrectly displayed on some devices with big display.
- Print from Cloud HP native function isn't removed after terminal uninstallation.
- Text fields on login screen aren't rounded when using white themes.

### 2.6 **10.1.0 RC**

#### **Improvements**

- Displaying of the QR code on the login screen improved.
- **NEW FEATURE** Standalone HP scanners are supported.

#### **Bug Fixes**

- Bad request was displayed if user try to mark job as favorite if he didn't have rights for using the Project.
- Easy Print was not displayed in Exploded mode. Now it is displayed in Print from Cloud.
- Job Properties in Job Preview on small screen's weren't displayed.
- Options in Job Preview on the device panel was displayed incorrectly.

#### Limitations

For login via card in Exploded mode with using Credit, Quota or Cost centers
the MyQ Login screen has to be active. It is not possible to login from the Signin screen or if the device is sleeping.

# 2.7 **10.1.0 BETA1**

#### **Improvements**

- Improved behavior of projects when there are no projects with rights available for the user.
- Improved the projects assigning when user has no rights for the project anymore.
- UI improved.
- **NEW FEATURE** Easy Print is supported.
- **NEW FEATURE** Folder browsing for Easy Scan is supported.
- **NEW FEATURE** Folder browsing for printing is supported.
- **NEW FEATURE** Job preview is supported.

### **Bug Fixes**

- Custom logo is not displayed correctly on devices with small screen display.
- QR code is visible in the 2nd screen of 2-factor login and in Admin Login.

# 3 Supported Printing Devices

| Model Name                                | Color/B&W | Device Type |
|-------------------------------------------|-----------|-------------|
| Color LaserJet E78523                     | Color     | Copier      |
| Color LaserJet E78528                     | Color     | Copier      |
| Color LaserJet E78625                     | Color     | Copier      |
| Color LaserJet E78630                     | Color     | Copier      |
| Color LaserJet E78635                     | Color     | Copier      |
| Color LaserJet E87740                     | Color     | Copier      |
| Color LaserJet E87750                     | Color     | Copier      |
| Color LaserJet E87760                     | Color     | Copier      |
| Color LaserJet E87770                     | Color     | Copier      |
| Color LaserJet Enterprise MFP<br>M480     | Color     | Copier      |
| Color LaserJet Enterprise MFP<br>M480f    | Color     | Copier      |
| Color LaserJet Enterprise MFP<br>M577     | Color     | Copier      |
| Color LaserJet Enterprise MFP<br>M577 MFP | Color     | Copier      |
| Color LaserJet Enterprise MFP<br>M680     | Color     | Copier      |
| Color LaserJet Enterprise MFP<br>M681     | Color     | Copier      |

| Model Name                            | Color/B&W | Device Type |
|---------------------------------------|-----------|-------------|
| Color LaserJet Enterprise MFP<br>M682 | Color     | Copier      |
| Color LaserJet Enterprise MFP<br>M776 | Color     | Copier      |
| Color LaserJet Flow E57540            | Color     | Copier      |
| Color LaserJet Flow E67550            | Color     | Copier      |
| Color LaserJet Flow E67560            | Color     | Copier      |
| Color LaserJet Flow E67650            | Color     | Copier      |
| Color LaserJet Flow E67660            | Color     | Copier      |
| Color LaserJet Flow E77822            | Color     | Copier      |
| Color LaserJet Flow E77825            | Color     | Copier      |
| Color LaserJet Flow E77830            | Color     | Copier      |
| Color LaserJet Flow E78323            | Color     | Copier      |
| Color LaserJet Flow E78325            | Color     | Copier      |
| Color LaserJet Flow E78330            | Color     | Copier      |
| Color LaserJet Flow E78523            | Color     | Copier      |
| Color LaserJet Flow E78528            | Color     | Copier      |
| Color LaserJet Flow E78625            | Color     | Copier      |
| Color LaserJet Flow E78630            | Color     | Copier      |
| Color LaserJet Flow E78635            | Color     | Copier      |

| Model Name                            | Color/B&W | Device Type |
|---------------------------------------|-----------|-------------|
| Color LaserJet Flow E87640            | Color     | Copier      |
| Color LaserJet Flow E87650            | Color     | Copier      |
| Color LaserJet Flow E87660            | Color     | Copier      |
| Color LaserJet Flow E87740            | Color     | Copier      |
| Color LaserJet Flow E87750            | Color     | Copier      |
| Color LaserJet Flow E87760            | Color     | Copier      |
| Color LaserJet Flow E87770            | Color     | Copier      |
| Color LaserJet flow M880              | Color     | Copier      |
| Color LaserJet flow MFP M880          | Color     | Copier      |
| Color LaserJet FlowMFP M577           | Color     | Copier      |
| Color LaserJet FlowMFP M578           | Color     | Copier      |
| Color LaserJet FlowMFP M681           | Color     | Copier      |
| Color LaserJet FlowMFP M682           | Color     | Copier      |
| Color LaserJet FlowMFP M776           | Color     | Copier      |
| Color LaserJet Managed MFP<br>E47528  | Color     | Copier      |
| Color LaserJet Managed MFP<br>E47528f | Color     | Copier      |
| Color LaserJet Managed MFP<br>E57540  | Color     | Copier      |

| Model Name                             | Color/B&W | Device Type |
|----------------------------------------|-----------|-------------|
| Color LaserJet Managed MFP<br>E67550   | Color     | Copier      |
| Color LaserJet Managed MFP<br>E67550dh | Color     | Copier      |
| Color LaserJet Managed MFP<br>E67560   | Color     | Copier      |
| Color LaserJet Managed MFP<br>E67650   | Color     | Copier      |
| Color LaserJet Managed MFP<br>E67660   | Color     | Copier      |
| Color LaserJet Managed MFP<br>E77422   | Color     | Copier      |
| Color LaserJet Managed MFP<br>E77428   | Color     | Copier      |
| Color LaserJet Managed MFP<br>E778     | Color     | Copier      |
| Color LaserJet Managed MFP<br>E78223   | Color     | Copier      |
| Color LaserJet Managed MFP<br>E78228   | Color     | Copier      |
| Color LaserJet Managed MFP<br>E78323   | Color     | Copier      |
| Color LaserJet Managed MFP<br>E78325   | Color     | Copier      |
| Color LaserJet Managed MFP<br>E78330   | Color     | Copier      |

| Model Name                         | Color/B&W | Device Type |
|------------------------------------|-----------|-------------|
| Color LaserJet Managed MFP<br>E876 | Color     | Copier      |
| Color LaserJet MFP E47528          | Color     | Copier      |
| Color LaserJet MFP E47528f         | Color     | Copier      |
| Color LaserJet MFP E57540          | Color     | Copier      |
| Color LaserJet MFP E67550          | Color     | Copier      |
| Color LaserJet MFP E67560          | Color     | Copier      |
| Color LaserJet MFP E67650          | Color     | Copier      |
| Color LaserJet MFP E67660          | Color     | Copier      |
| Color LaserJet MFP E77422          | Color     | Copier      |
| Color LaserJet MFP E77428          | Color     | Copier      |
| Color LaserJet MFP E77822          | Color     | Copier      |
| Color LaserJet MFP E77825          | Color     | Copier      |
| Color LaserJet MFP E77830          | Color     | Copier      |
| Color LaserJet MFP E78223          | Color     | Copier      |
| Color LaserJet MFP E78228          | Color     | Copier      |
| Color LaserJet MFP E78323          | Color     | Copier      |
| Color LaserJet MFP E78325          | Color     | Copier      |
| Color LaserJet MFP E78330          | Color     | Copier      |

| Model Name                | Color/B&W | Device Type |
|---------------------------|-----------|-------------|
| Color LaserJet MFP E78523 | Color     | Copier      |
| Color LaserJet MFP E78528 | Color     | Copier      |
| Color LaserJet MFP E78625 | Color     | Copier      |
| Color LaserJet MFP E78630 | Color     | Copier      |
| Color LaserJet MFP E78635 | Color     | Copier      |
| Color LaserJet MFP E87640 | Color     | Copier      |
| Color LaserJet MFP E87650 | Color     | Copier      |
| Color LaserJet MFP E87660 | Color     | Copier      |
| Color LaserJet MFP E87740 | Color     | Copier      |
| Color LaserJet MFP E87750 | Color     | Copier      |
| Color LaserJet MFP E87760 | Color     | Copier      |
| Color LaserJet MFP E87770 | Color     | Copier      |
| Color LaserJet MFP M480   | Color     | Copier      |
| Color LaserJet MFP M480f  | Color     | Copier      |
| Color LaserJet MFP M577   | Color     | Copier      |
| Color LaserJet MFP M578   | Color     | Copier      |
| Color LaserJet MFP M680   | Color     | Copier      |
| Color LaserJet MFP M681   | Color     | Copier      |
| Color LaserJet MFP M682   | Color     | Copier      |

| Model Name                                | Color/B&W | Device Type |
|-------------------------------------------|-----------|-------------|
| Color LaserJet MFP M776                   | Color     | Copier      |
| LaserJet 500 MFP M525                     | B&W       | Copier      |
| LaserJet 700 Color MFP M775               | Color     | Copier      |
| LaserJet Color MFP M775                   | Color     | Copier      |
| LaserJet E73025                           | B&W       | Copier      |
| LaserJet E73030                           | B&W       | Copier      |
| LaserJet E73130                           | B&W       | Copier      |
| LaserJet E73135                           | B&W       | Copier      |
| LaserJet E73140                           | B&W       | Copier      |
| LaserJet E82650                           | B&W       | Copier      |
| LaserJet E82660                           | B&W       | Copier      |
| LaserJet E82670                           | B&W       | Copier      |
| LaserJet Emterprise Flow MFP<br>M633      | B&W       | Copier      |
| LaserJet Enterprise 500 Color<br>MFP M575 | Color     | Copier      |
| LaserJet Enterprise 700 Color<br>MFP M775 | Color     | Copier      |
| LaserJet Enterprise flow M880             | B&W       | Copier      |
| LaserJet Enterprise Flow MFP<br>M631      | B&W       | Copier      |

| Model Name                           | Color/B&W | Device Type |
|--------------------------------------|-----------|-------------|
| LaserJet Enterprise Flow MFP<br>M632 | B&W       | Copier      |
| LaserJet Enterprise Flow MFP<br>M634 | B&W       | Copier      |
| LaserJet Enterprise Flow MFP<br>M635 | B&W       | Copier      |
| LaserJet Enterprise Flow MFP<br>M636 | B&W       | Copier      |
| LaserJet Enterprise M605             | B&W       | Printer     |
| LaserJet Enterprise M606             | B&W       | Printer     |
| LaserJet Enterprise MFP M430         | B&W       | Copier      |
| LaserJet Enterprise MFP M430f        | B&W       | Copier      |
| LaserJet Enterprise MFP M431         | B&W       | Copier      |
| LaserJet Enterprise MFP M431f        | B&W       | Copier      |
| LaserJet Enterprise MFP M630         | B&W       | Copier      |
| LaserJet Enterprise MFP M631         | B&W       | Copier      |
| LaserJet Enterprise MFP M632         | B&W       | Copier      |
| LaserJet Enterprise MFP M633         | B&W       | Copier      |
| LaserJet Enterprise MFP M634         | B&W       | Copier      |
| LaserJet Enterprise MFP M635         | B&W       | Copier      |
| LaserJet Enterprise MFP M636         | B&W       | Copier      |

| Model Name                   | Color/B&W | Device Type |
|------------------------------|-----------|-------------|
| LaserJet Enterprise MFP M725 | B&W       | Copier      |
| LaserJet Flow MFP E52545     | B&W       | Copier      |
| LaserJet Flow MFP E52645     | B&W       | Copier      |
| LaserJet Flow MFP E62555     | B&W       | Copier      |
| LaserJet Flow MFP E62565     | B&W       | Copier      |
| LaserJet Flow MFP E62575     | B&W       | Copier      |
| LaserJet Flow MFP E62655     | B&W       | Copier      |
| LaserJet Flow MFP E62665     | B&W       | Copier      |
| LaserJet Flow MFP E62675     | B&W       | Copier      |
| LaserJet Flow MFP E73025     | B&W       | Copier      |
| LaserJet Flow MFP E73030     | B&W       | Copier      |
| LaserJet Flow MFP E73130     | B&W       | Copier      |
| LaserJet Flow MFP E73135     | B&W       | Copier      |
| LaserJet Flow MFP E73140     | B&W       | Copier      |
| LaserJet Flow MFP E82540     | B&W       | Copier      |
| LaserJet Flow MFP E82550     | B&W       | Copier      |
| LaserJet Flow MFP E82560     | B&W       | Copier      |
| LaserJet Flow MFP E82650     | B&W       | Copier      |
| LaserJet Flow MFP E82660     | B&W       | Copier      |

| Model Name                      | Color/B&W | Device Type |
|---------------------------------|-----------|-------------|
| LaserJet Flow MFP E82670        | B&W       | Copier      |
| LaserJet flow MFP M525          | B&W       | Copier      |
| LaserJet Flow MFP M527          | B&W       | Copier      |
| LaserJet Flow MFP M528          | B&W       | Copier      |
| LaserJet Flow MFP M630          | B&W       | Copier      |
| LaserJet Flow MFP M631          | B&W       | Copier      |
| LaserJet Flow MFP M632          | B&W       | Copier      |
| LaserJet Flow MFP M633          | B&W       | Copier      |
| LaserJet Flow MFP M634          | B&W       | Copier      |
| LaserJet Flow MFP M635          | B&W       | Copier      |
| LaserJet Flow MFP M636          | B&W       | Copier      |
| LaserJet M605                   | B&W       | Printer     |
| LaserJet M606                   | B&W       | Printer     |
| LaserJet Managed MFP E42540     | B&W       | Copier      |
| LaserJet Managed MFP<br>E42540f | B&W       | Copier      |
| LaserJet Managed MFP E52645     | B&W       | Copier      |
| LaserJet Managed MFP E62555     | B&W       | Copier      |
| LaserJet Managed MFP E62565     | B&W       | Copier      |

| Model Name                  | Color/B&W | Device Type |
|-----------------------------|-----------|-------------|
| LaserJet Managed MFP E62575 | B&W       | Copier      |
| LaserJet Managed MFP E62655 | B&W       | Copier      |
| LaserJet Managed MFP E62665 | B&W       | Copier      |
| LaserJet Managed MFP E62675 | B&W       | Copier      |
| LaserJet Managed MFP E72425 | B&W       | Copier      |
| LaserJet Managed MFP E72430 | B&W       | Copier      |
| LaserJet Managed MFP E725   | B&W       | Copier      |
| LaserJet Managed MFP E72525 | B&W       | Copier      |
| LaserJet Managed MFP E72530 | B&W       | Copier      |
| LaserJet Managed MFP E72535 | B&W       | Copier      |
| LaserJet Managed MFP E72825 | B&W       | Copier      |
| LaserJet Managed MFP E72830 | B&W       | Copier      |
| LaserJet Managed MFP E72835 | B&W       | Copier      |
| LaserJet Managed MFP E825   | B&W       | Copier      |
| LaserJet MFP E42540         | B&W       | Copier      |
| LaserJet MFP E42540f        | B&W       | Copier      |
| LaserJet MFP E52545         | B&W       | Copier      |
| LaserJet MFP E52645         | B&W       | Copier      |
| LaserJet MFP E62555         | B&W       | Copier      |

| Model Name          | Color/B&W | Device Type |
|---------------------|-----------|-------------|
| LaserJet MFP E62565 | B&W       | Copier      |
| LaserJet MFP E62575 | B&W       | Copier      |
| LaserJet MFP E62655 | B&W       | Copier      |
| LaserJet MFP E62665 | B&W       | Copier      |
| LaserJet MFP E62675 | B&W       | Copier      |
| LaserJet MFP E72425 | B&W       | Copier      |
| LaserJet MFP E72430 | B&W       | Copier      |
| LaserJet MFP E72525 | B&W       | Copier      |
| LaserJet MFP E72530 | B&W       | Copier      |
| LaserJet MFP E72535 | B&W       | Copier      |
| LaserJet MFP E72825 | B&W       | Copier      |
| LaserJet MFP E72830 | B&W       | Copier      |
| LaserJet MFP E72835 | B&W       | Copier      |
| LaserJet MFP E73025 | B&W       | Copier      |
| LaserJet MFP E73030 | B&W       | Copier      |
| LaserJet MFP E73130 | B&W       | Copier      |
| LaserJet MFP E73135 | B&W       | Copier      |
| LaserJet MFP E73140 | B&W       | Copier      |
| LaserJet MFP E82540 | B&W       | Copier      |

| Model Name          | Color/B&W | Device Type |
|---------------------|-----------|-------------|
| LaserJet MFP E82550 | B&W       | Copier      |
| LaserJet MFP E82560 | B&W       | Copier      |
| LaserJet MFP E82650 | B&W       | Copier      |
| LaserJet MFP E82660 | B&W       | Copier      |
| LaserJet MFP E82670 | B&W       | Copier      |
| LaserJet MFP M430   | B&W       | Copier      |
| LaserJet MFP M430f  | B&W       | Copier      |
| LaserJet MFP M431   | B&W       | Copier      |
| LaserJet MFP M431f  | B&W       | Copier      |
| LaserJet MFP M525   | B&W       | Copier      |
| LaserJet MFP M527   | B&W       | Copier      |
| LaserJet MFP M528   | B&W       | Copier      |
| LaserJet MFP M630   | B&W       | Copier      |
| LaserJet MFP M631   | B&W       | Copier      |
| LaserJet MFP M632   | B&W       | Copier      |
| LaserJet MFP M633   | B&W       | Copier      |
| LaserJet MFP M634   | B&W       | Copier      |
| LaserJet MFP M635   | B&W       | Copier      |
| LaserJet MFP M636   | B&W       | Copier      |

| Model Name                             | Color/B&W | Device Type |
|----------------------------------------|-----------|-------------|
| LaserJet MFP M725                      | B&W       | Copier      |
| LaserJet MFP Managed E52545            | B&W       | Copier      |
| Officejet Color FlowMFP X585           | Color     | Copier      |
| Officejet Color MFP X585               | Color     | Copier      |
| Officejet Enterprise Color MFP<br>X585 | Color     | Copier      |
| PageWide Color E58650                  | Color     | Copier      |
| PageWide Color Flow E58650             | Color     | Copier      |
| PageWide Color Flow E77650             | Color     | Copier      |
| PageWide Color Flow E77660             | Color     | Copier      |
| PageWide Color Flow MFP 586            | Color     | Copier      |
| PageWide Color Flow MFP 785            | Color     | Copier      |
| PageWide Color Flow MFP<br>E77660      | Color     | Copier      |
| PageWide Color MFP 586                 | Color     | Copier      |
| PageWide Color MFP 779                 | Color     | Copier      |
| PageWide Color MFP 780                 | Color     | Copier      |
| PageWide Color MFP 785                 | Color     | Copier      |
| PageWide Color MFP E58650              | Color     | Copier      |
| PageWide Color MFP E77650              | Color     | Copier      |

| Model Name                           | Color/B&W | Device Type |
|--------------------------------------|-----------|-------------|
| PageWide Color MFP E77660            | Color     | Copier      |
| PageWide Color MFP P77940            | Color     | Copier      |
| PageWide Color MFP P77950            | Color     | Copier      |
| PageWide Color MFP P77960            | Color     | Copier      |
| PageWide Flow MFP E77650             | Color     | Copier      |
| PageWide Managed Color MFP<br>E77650 | Color     | Copier      |
| PageWide Managed Color MFP<br>E77660 | Color     | Copier      |

# 4 Supported Printing Devices with a 4.3" display

The devices listed in the table are supported since MyQ 8.1+ and MyQ HP Embedded terminal 8.1.1+.

Exploded mode is supported as well.

| Model Name                        | Color/B&W | Device Type |
|-----------------------------------|-----------|-------------|
| Color LaserJet E55040             | Color     | Printer     |
| Color LaserJet E65060             | Color     | Printer     |
| Color LaserJet E65150             | Color     | Printer     |
| Color LaserJet E65160             | Color     | Printer     |
| Color LaserJet E85055             | Color     | Printer     |
| Color LaserJet Enterprise<br>M651 | Color     | Printer     |
| Color LaserJet Enterprise<br>M653 | Color     | Printer     |
| Color LaserJet Enterprise<br>M855 | Color     | Printer     |
| Color LaserJet Enterprise<br>M856 | Color     | Printer     |
| Color LaserJet M651               | Color     | Printer     |
| Color LaserJet M830               | Color     | Printer     |
| Color LaserJet M855               | Color     | Printer     |
| Color LaserJet M856               | Color     | Printer     |
| Color LaserJet Managed<br>E55040  | Color     | Printer     |

| Model Name                           | Color/B&W | Device Type |
|--------------------------------------|-----------|-------------|
| Color LaserJet Managed<br>E65060     | Color     | Printer     |
| Color LaserJet Managed<br>E65150     | Color     | Printer     |
| Color LaserJet Managed<br>E65160     | Color     | Printer     |
| Color LaserJet Managed<br>E85055     | Color     | Printer     |
| LaserJet E50045                      | B&W       | Printer     |
| LaserJet E50145                      | B&W       | Printer     |
| LaserJet E60075                      | B&W       | Printer     |
| LaserJet E60155                      | B&W       | Printer     |
| LaserJet E60165                      | B&W       | Printer     |
| LaserJet E60175                      | B&W       | Printer     |
| LaserJet Enterprise flow MFP<br>M830 | B&W       | Copier      |
| LaserJet Enterprise M608             | B&W       | Printer     |
| LaserJet Enterprise M609             | B&W       | Printer     |
| LaserJet Flow MFP M830               | B&W       | Copier      |
| LaserJet M608                        | B&W       | Printer     |
| LaserJet M609                        | B&W       | Printer     |
| LaserJet M806                        | B&W       | Printer     |

| Model Name                         | Color/B&W | Device Type |
|------------------------------------|-----------|-------------|
| LaserJet Managed E50045            | B&W       | Printer     |
| LaserJet Managed E50145            | B&W       | Printer     |
| LaserJet Managed E60075            | B&W       | Printer     |
| LaserJet Managed E60155dn          | B&W       | Printer     |
| LaserJet Managed E60165dn          | B&W       | Printer     |
| LaserJet Managed E60175dn          | B&W       | Printer     |
| OfficeJet Enterprise Color<br>X555 | Color     | Printer     |
| PageWide Color 556                 | Color     | Printer     |
| PageWide Color 755                 | Color     | Printer     |
| PageWide Color 765                 | Color     | Printer     |
| PageWide Color E55650dn            | Color     | Printer     |
| PageWide Color E75160              | Color     | Printer     |
| PageWide Color MFP 774             | Color     | Copier      |
| PageWide Color MFP P77440          | Color     | Copier      |
| PageWide Color P75250              | Color     | Printer     |
| PageWide Enterprise Color<br>556   | Color     | Printer     |
| PageWide Enterprise Color<br>765   | Color     | Printer     |

| Model Name                         | Color/B&W | Device Type |
|------------------------------------|-----------|-------------|
| PageWide Managed Color<br>E55650dn | Color     | Printer     |
| PageWide Managed Color<br>E75160   | Color     | Printer     |
| PageWide Managed Color<br>P75250   | Color     | Printer     |

# 5 HP Service

The HP service is an integral part of the embedded terminal's installation. It is added to Windows services within the upload of the HP Embedded installation package to the MyQ server and remains there as long as the installation package stays uploaded on the server.

The service is necessary for the proper terminal functionality; if it is not running, the embedded terminal cannot communicate with the MyQ server. With disabled communications, users cannot log in and the terminal cannot be remotely set up (reinstalled, uninstalled).

The service can be started and stopped on the **Services** tab of the MyQ Easy Config application, where it's called *MyQ HP Terminals*. For details about the application, see MyQ Easy Config in the MyQ Print Server guide.

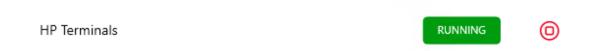

You can also check the current status of the service in Windows Task Manager, where it is called *MyQ\_HP*.

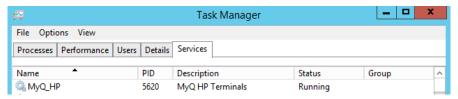

### 6 Installation

### 6.1 Requirements

The proper function of the MyQ HP embedded terminal depends on the below:

- .NET 4.7.2 or higher needs to be installed on MyQ Print server.
- The latest firmware needs to be installed on the printing device.
- The administrator's password has to be set on the printing device.
- The printing device's IP or Hostname must be valid.
- The server must be reachable in the network through network names.
- The correct time and date must be set on the printing device to avoid issues with the Scan to Me functionality.
- HP devices with the firmware version FutureSmart 3 are not compatible with MyQ Embedded terminal 7.5; you can use FutureSmart 4.0 instead. FutureSmart 3 is only compatible with MyQ Embedded terminal 7.1. You need FutureSmart 4.10 to use MyQ Embedded terminal 8.0 or higher.
- MyQ HP Embedded terminal 10.1 is supported on MyQ Print server 10.1 and newer.

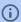

For information about communication protocols and ports, check the MyQ Print Server guide.

The easiest way to install the MyQ HP Embedded terminal is via remote installation from the MyQ Web administrator interface. This method is very simple and it is preferable, especially when you need to install the terminal on a large number of printing devices, since you can install multiple devices in a batch.

You do this by creating separate printer discoveries and adding a configuration profile to any one of them. At the same time, you can assign the discovered printers to a group and/or queue. Another possibility is to create a remote installation for just one printer and place it in a direct queue.

Before the installation, make sure that the server hostname/IP address in MyQ, Settings, Network is correct. If it's not, which could happen after a license update or upgrade, the remote setup will fail.

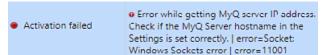

### 6.2 Remote installation via Printer Discovery

1. Follow the instructions in the MyQ Print Server guide to create and configure a Printer Discovery.

- 2. Then, you should create a configuration profile to attach to your Printer Discovery.
- 3. The **HP** section is displayed when the HP terminal package is installed on the MyQ server. Applying the changes in the **HP** section on the terminal require a force remote configuration of the device.

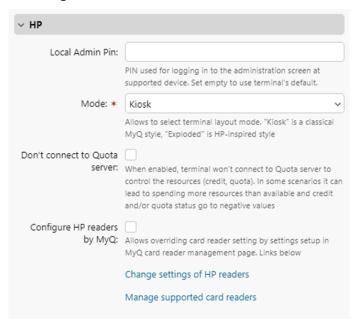

- It is possible to change the **Local Admin Pin**. When the field is empty, the default value **1087** is used.
- It is possible to change the **Mode** of the terminal. The available options are *Kiosk* and *Exploded* mode.
- With the Don't connect to Quota server option enabled, the terminal won't
  connect to the Quota server to control resources (credit, quota). In some
  scenarios it can lead to spending more resources than available and credit and/
  or quota status go to negative values. This feature should not be used if the
  credit or quota functionality is enabled.
- With the Configure HP readers by MyQ option enabled, the settings from HP Package Manager are applied to the HP Card Reader settings. If this option is disabled, the settings from HP Package Manager are ignored during remote configuration and the HP card readers configuration isn't changed. This option is applied on HP card readers only.
- The **Change settings of HP readers** link opens the HP Package Manager page where you can configure HP card readers.
- The **Manage supported card readers** link opens the HP Package Manager page where you can manage supported card readers.

# 6.3 Remote installation via manual setup

The terminal is automatically assigned within the remote installation on the MyQ Web Administrator interface, but if you perform a manual installation instead, you have to assign the terminal to the printing device on the device's properties panel on the **Printers** main tab. This needs to be done for each printing device separately.

- Go to MyQ, Printers. The printers overview tab opens.
- Right-click on a printer and select **Set configuration profile**. The set configuration profile window opens.
- Select a configuration profile from the drop-down.
- Click **OK**. The profile is added to the properties. You can check it when you right-click the printer and select **Properties**.
- Right-click the printer and select **Activate**.

### 6.4 Exploded Mode

You can select the Exploded mode for your terminal in the terminal's configuration profile, in **MyQ**, **Settings**, **Configuration Profile**, in the **Terminal** tab.

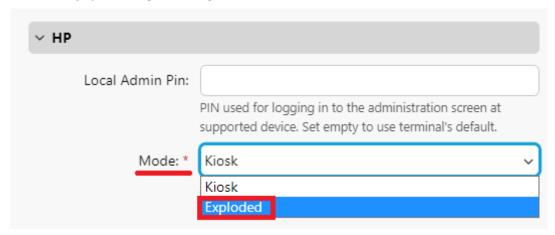

For applying this setting, force remote configuration is required.

If the Exploded mode is enabled, the HP native screen is displayed on the embedded terminal.

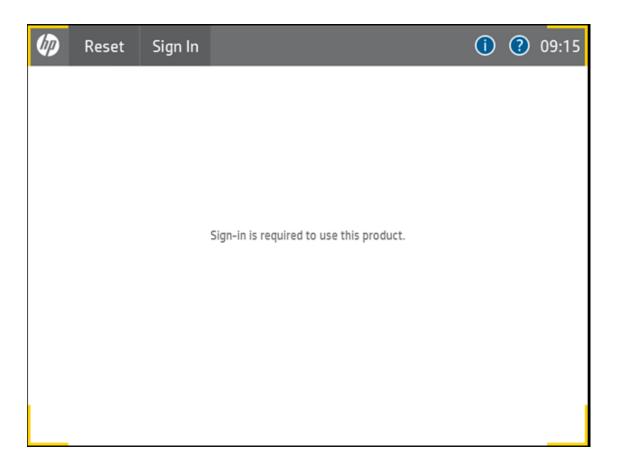

Users can sign in using their MyQ account credentials. Then the MyQ screen is displayed, where they can log in using their MyQ account again.

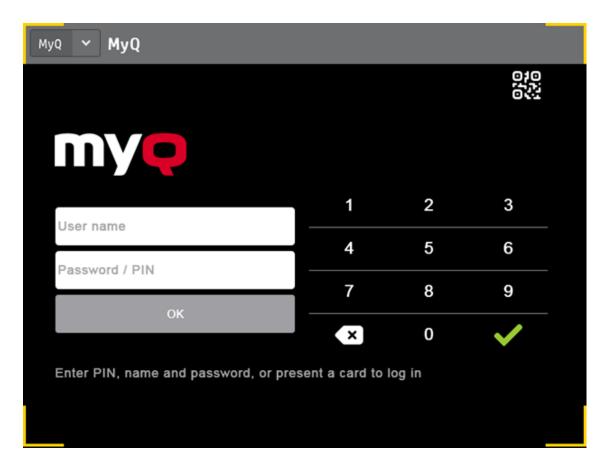

Once logged in, they can see and use the available terminal actions.

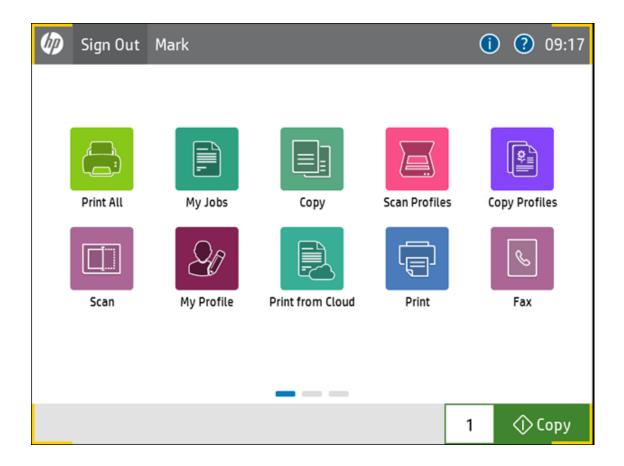

Exploded mode is also supported in devices with a 4.3" display:

Sign in on a 4.3" display in exploded mode

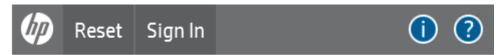

Sign-in is required to use this product.

MyQ log in on a 4.3" display in exploded mode

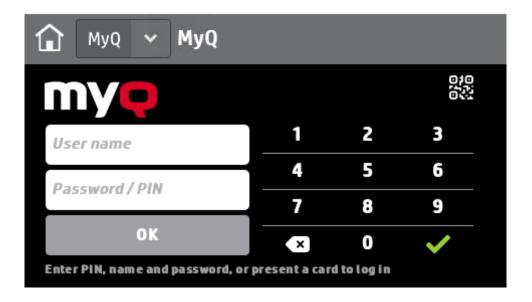

Terminal Actions on a 4.3" display in exploded mode

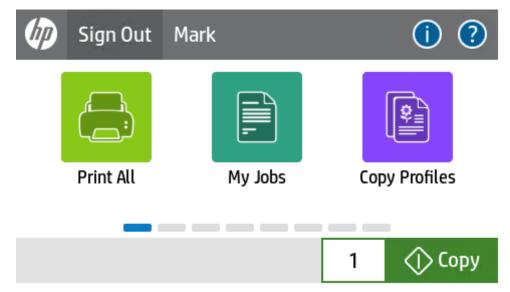

My Jobs on a 4.3" display in exploded mode

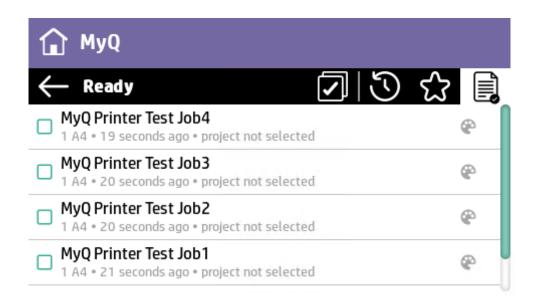

Easy Scan Profiles on a 4.3" display in exploded mode

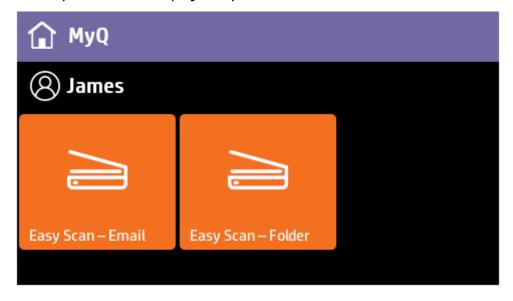

Easy Copy profiles on a 4.3" display in exploded mode

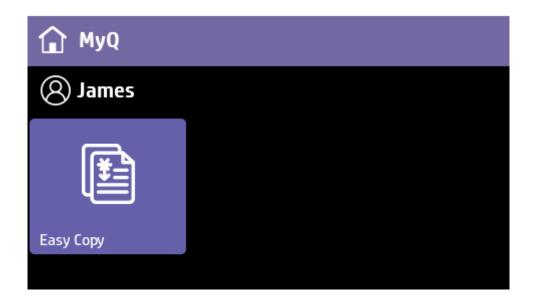

Easy Print (Print from Cloud) on a 4.3" display in exploded mode

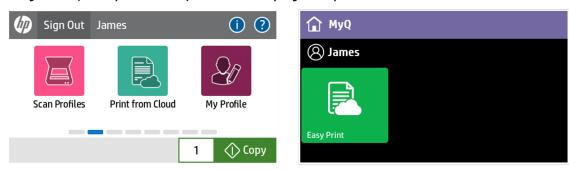

## 6.5 Settings on the HP Web UI

To ensure the smooth installation and run of the embedded terminals, additional configuration is needed in the device's web user interface.

#### **Security Settings**

The following parameters should be enabled by default, but if they are not, make sure to enable them:

- Log in as administrator in the device's web user interface.
- Go to the **Security** tab, in the **General Security** section.
- Mark the checkbox next to these parameters:
  - Allow firmware upgrades sent as print jobs (port 9100)
  - Allow installation of legacy packages signed with SHA-1 Hashing Algorithm
  - Enable PJL Drive Access
  - Enable PS Drive Access

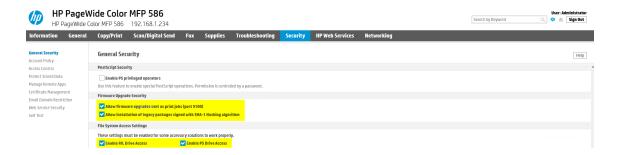

#### **Home Screen Customization**

When an HP device is disconnected from the network or the MyQ server is offline, an error message (*OXPd application error*) is displayed on the terminal. To be able to dismiss this error message and login to the terminal's Admin Menu, the **Enable HP** home screen if **OXPd app fails to load** parameter must be enabled.

- Log in as administrator in the device's web user interface.
- Go to the General tab, in the Control Panel Customization section, to Home Screen Customization.
- Mark the checkbox (enable) next to the Enable HP home screen if OXPd app fails to load parameter.

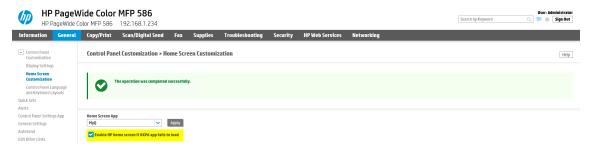

#### **Block Unauthenticated Access**

To prevent any unauthenticated users from viewing device information, you must block their access.

- Log in as administrator in the device's web user interface.
- Go to the **Security** tab, in the **Access Control** section.
- Make sure that all the checkboxes under Device Guest are marked as "Requires Sign In".

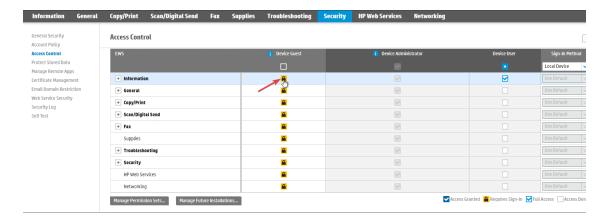

## 6.6 Communication Security

MyQ runs with secure communication (SSL) by default, but also offers three different certificate authority modes, that can be modified in **MyQ**, **Settings**, **Network**.

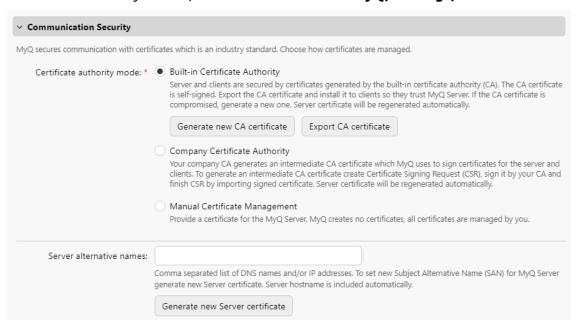

## 6.6.1 Built-in Certificate Authority

When using this mode (default), the MyQ Certificate Authority certificate is automatically installed to the device during the remote setup.

If the remote setup has finished successfully but the device still doesn't recognize the certificate, it could be because:

• Uploading CA fails. If this happens, the remote setup will not fail. In the terminal log, there will be an error like "*Error in certificate setup*". The administrator needs to upload CA manually to the machine (described below).

- Uploading CA succeeds (no error in the terminal log), but the certificate can't be found in the HP web UI settings. The administrator needs to upload CA manually to the machine.
- Duplicate CA in the machine. If this happens, remove all the MyQ certificates and run the remote setup again.

If the certificate could not be installed automatically during the remote configuration, a warning is displayed in the server log and also in the device's activation information. In this case, the certificate has to be installed manually to the device. It is usually related to the usage of custom certificates.

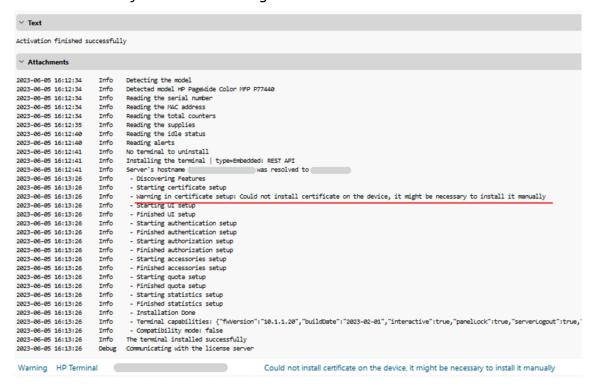

## 6.6.2 Using custom certificates

In case a custom SSL certificate is uploaded in MyQ, the certificate should also be installed in device web UI and in the Trusted Root Certification Authorities on the server.

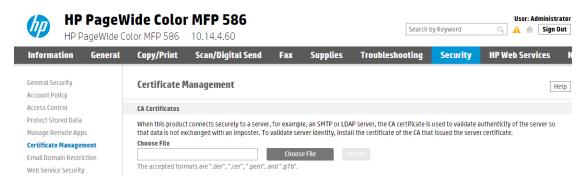

## 6.6.3 Manual certificate management

In case Uploading CA fails or your device doesn't recognize the certificate, export the certificate from the MyQ web administrator interface (MyQ, Settings, Network - Communication Security - Export CA certificate) and install the exported certificate in the device web UI.

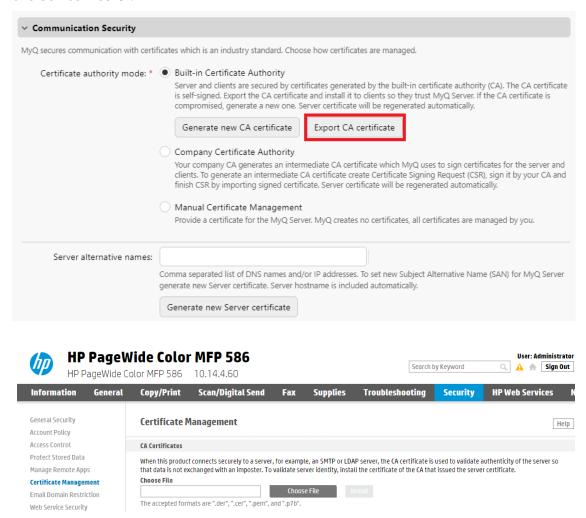

## 6.7 Changing login methods

If you want to change login methods after the installation, you need to edit the configuration profile and reactivate your printer(s).

You can choose between two types of login: simple login and two-step authentication. With the simple login option, you can select up to three methods of login, and with the two-step authentication, you can select a combination of the login methods.

MyO Log in on a normal screen

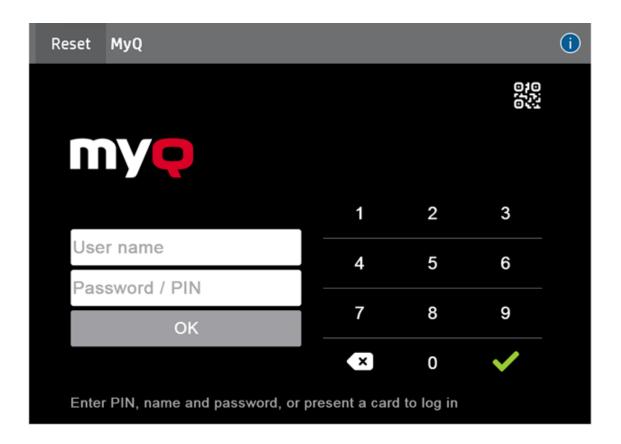

MyQ Log in on a 4.3" screen

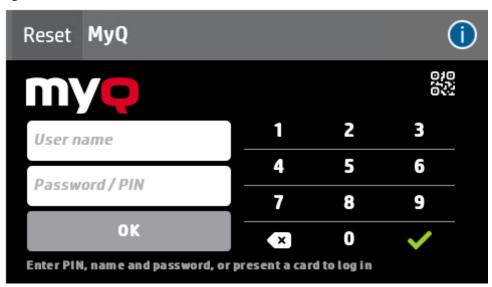

### To change the login type:

1. In the MyQ Web administrator interface, go to **MyQ, Settings, Configuration Profiles**.

- 2. Select the profile you want to change and click **Edit** on the main ribbon (or right-click and **Edit**, or double-click). Choose the login method in the pane to the right.
- 3. Click **Save**. A pop-up window tells you that you need to activate the printers again.
- 4. Click **OK** if you want to re-activate all the printers connected to this profile, or click **Skip** if you only want to change the settings for specific printers.
- 5. If you chose to skip, go to **MyQ, Printers** to open the **Printers** overview. Select the printer(s) to change, right-click and select **Activate**.
- 6. Restart the printing device(s).

### 6.7.1 Login via QR code

In MyQ, Settings, Printers & Terminals, in the Mobile Application section, you can Enable login by QR code on terminal login screen. Once enabled, a switch for changing between the QR code and the keyboard is displayed on the terminal screen.

It is also possible to configure displaying a QR code on the terminal, instead of the numeric keyboard, by default. Mark the checkbox next to **Set QR code as default login method** and click **Save**.

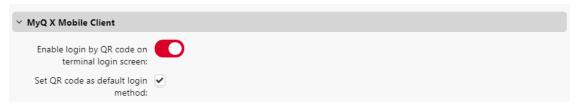

After the confirmation, a QR code is displayed as the default login option on the terminal.

Login via QR code on a normal screen

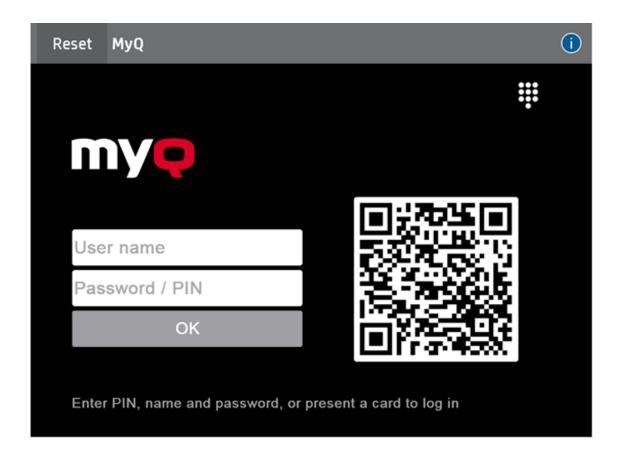

Login via QR code on a 4.3" screen

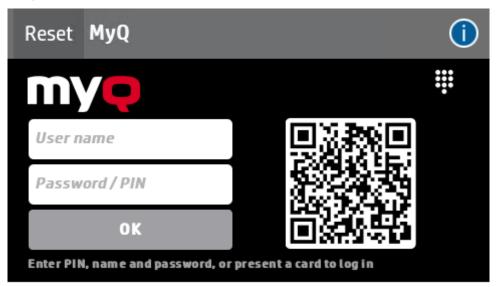

For more information, check Printing via the MyQ X Mobile Client app in the MyQ Print Server guide and check the MyQ X Mobile Client App guide.

## 6.8 Selecting languages

The language selected as the default one on the MyQ server is also used on all the embedded terminals. You can change the language that will be used on individual user sessions on the terminals.

#### The default language:

The default language of the terminal is the default language set on the **General** settings tab. For more information, see *General Settings* in the *MyQ Print Server guide*.

#### The user's language:

You can set different languages for users by editing their properties panels on the **Users** main tab. These languages are then used on their user sessions on the embedded terminal. For more information, see *Editing user accounts* in the *MyQ Print Server guide*.

## 6.9 Device Settings on the Terminal

The administrator can modify the printing device's settings, such as display brightness, language, sounds, etc., directly on the terminal.

To do that, they first need to setup a new **Printer Policy** on the MyQ Web administrator interface.

- Go to MyQ, Settings, Policies, click Add, and Add Printer Policy.
- A new Printer Policy panel opens on the right side. Make sure that the policy is Enabled.
- Select the administrator's account from the drop-down in Users and Groups.
   Add an optional Description and then, from the drop-down menu, select the Printers you want the policy to apply to.
- Select the desired **Allowed Actions** by marking the checkbox next to them and choosing *Yes* or *No* from the drop-down menu. The available actions are *Print*, *Copy*, *Full color copy*, *Scan* and *Fax*.
- Finally, make sure to set the **Device access level** to the administrator by marking the checkbox and selecting *Administrator* from the drop-down menu.
- Click **Save**. Your new printer policy is now visible on the policies list.

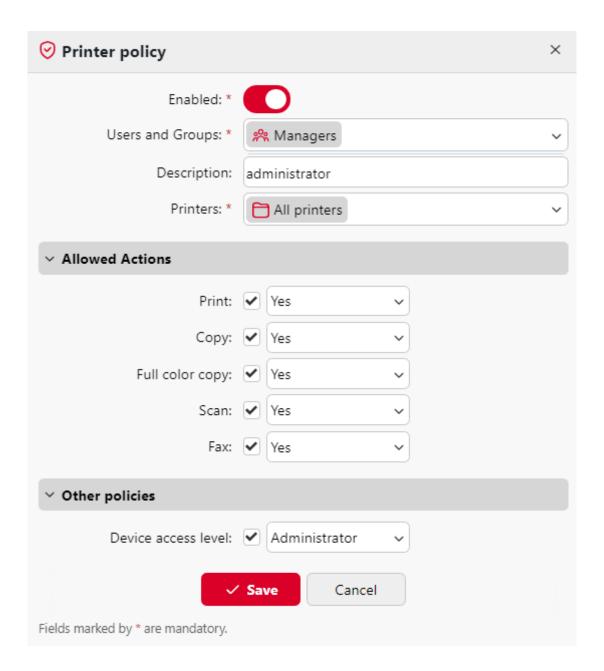

Once this is done, the administrator can now log in to the embedded terminal and modify the device settings.

• Once logged in, click on the information icon (i) on the top right side of the terminal.

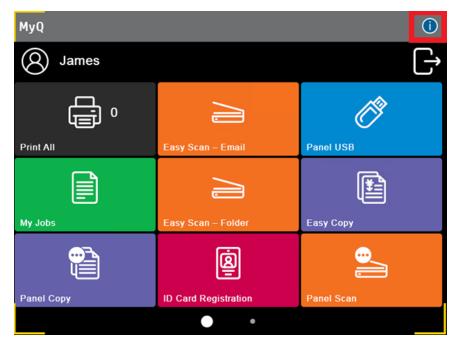

 Depending on the device, you can now choose the session's language and see related information. To modify the settings, click on the gear icon on the top right side.

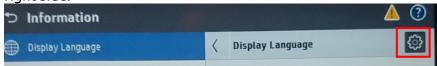

# 6.10 HP Package Manager

In the HP Package Manager website, you can find the **Card Readers** page where you can manage and configure card readers.

#### Web Browser requirements

- Google Chrome 63 or higher (Recommended)
- Mozilla Firefox 57 or higher (Recommended)
- Internet Explorer 11 or higher
- Microsoft Edge 14 or higher
- Safari 10 or higher

Older versions of web browsers will not work as required.

#### Signing in to HP Package Manager

To sign in to HP Package Manager, type the following address into your web browser: "<a href="https://</a><a href="https://</a> dmin"

where < hostname > is the hostname/IP address of your MyQ server, and < numberOfServerPort > is the MyQ Server port (8090 by default).

Access is also possible via the links in the MyQ, Settings, Configuration Profile panel, in the Terminal tab.

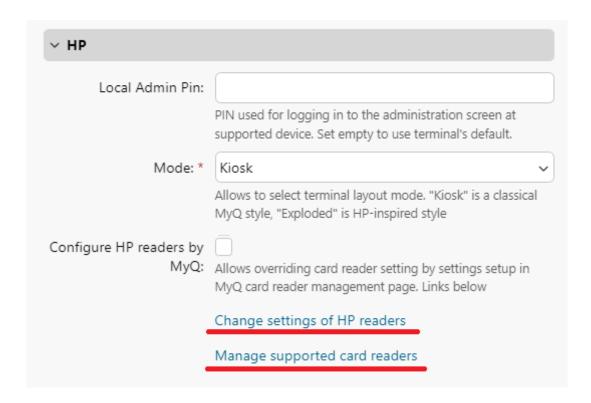

You will be prompted to sign in by typing the password to your admin account. After that, click **Sign in** and HP Package Manager opens.

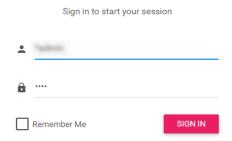

To sign out of HP Package Manager, click the exit icon in the upper-right corner of the screen.

#### **Card Readers**

On the Card Readers page, you can find two sections with card reader settings: the **Card Reader Settings**, and the **HP Card Reader Settings**.

#### **Card Reader Settings**

Here you can connect new types of card readers by adding the card reader's IDs and serial number. To connect a new type of card reader to your printing device, enter the **VID**, the **PID**, and optionally the **serial number**. Click **Submit Query** to add the setting. Added settings can be deleted by clicking the trash icon in the **Actions** 

column. After adding new types of card readers, you have to run the **Remote setup** of the HP Embedded terminals to apply the changes.

HP Card Reader Manager

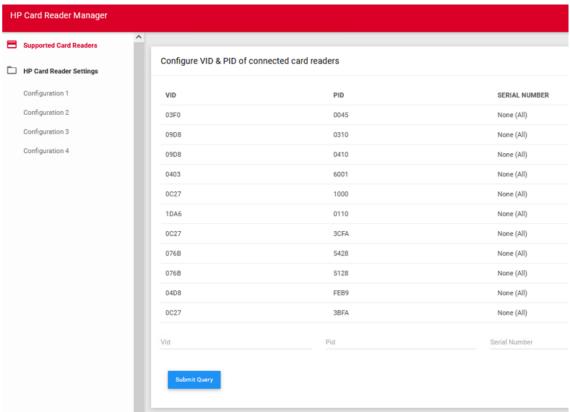

MyQ does not guarantee that the newly added card reader types will be compatible with the HP printing devices or that they will properly read your currently used ID cards.

#### **HP Card Reader Settings**

These settings are activated by enabling the **Configure HP readers by MyQ** option in **MyQ, Settings, Configuration Profile** panel, in the **Terminal** tab.

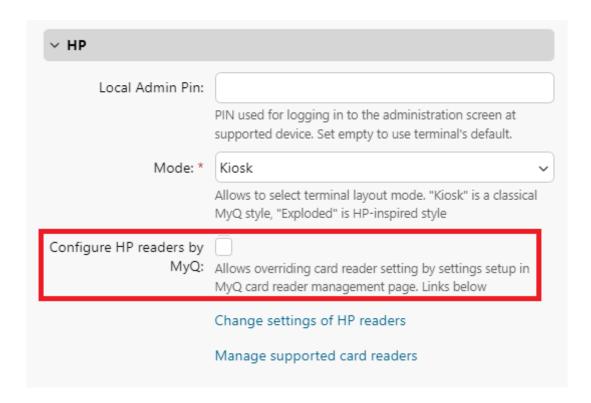

You can configure up to four technologies (Card Settings 1 - 4) for the HP Universal card reader. Each technology can be set on its individual **Card Setting** tab. After setting the card reader, click **Submit Query**. Changes are applied immediately; the **Remote setup** of the HP Embedded terminals is not required. This setting is applied to all HP printing devices equipped with the HP Universal card reader.

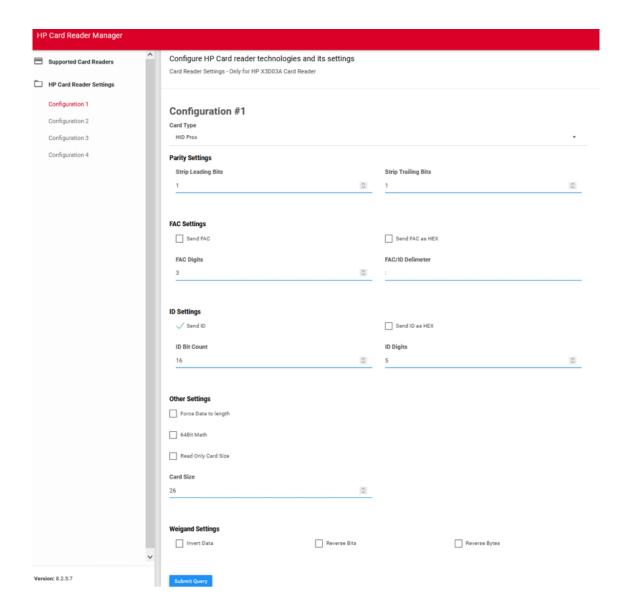

# 6.10.1 Supported Card Readers

| Name                                 | Vendor | Additional Information                                                                                     |
|--------------------------------------|--------|----------------------------------------------------------------------------------------------------|
| HP Universal USB Proximity<br>X3D03A | HP     | Dual-frequency card reader.                                                                                |
| Omnikey 5427                         | HID    | Dual frequency reader that supports iCLASS Seos®, iCLASS SE®, iCLASS®, MIFARE®, Indala Prox, and HID Prox. |
| Omnikey 5127                         | HID    | 125 kHz & 13.56 MHz Proximity Reader.                                                                      |

| Name                                    | Vendor      | Additional Information                                                                       |
|-----------------------------------------|-------------|----------------------------------------------------------------------------------------------|
| Inepro Omni reader - 1DA6<br>0110       | Inepro      | RFID reader that supports all card technologies in both the 13,56 MHz and the 125 kHz range. |
| WAVE ID®Plus/PcProx Plus<br>(09D8 0410) | RFID<br>EAS | Dual-frequency card reader.                                                                  |
| WAVE ID® SP Plus/PcProx<br>Plus SP      | RFID<br>EAS | Dual-frequency card reader.                                                                  |
| PcSwipe (0C27 1000)                     | RFID<br>EAS | Magnetic stripe card reader.                                                                 |

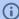

(i) For further information about supported card readers, contact MyQ support.

## 6.11 Update and Uninstallation

#### Updating the terminal

Updating the terminal is done on the MyQ web administrator interface. MyQ Server 8.2 patch 6 or higher is required.

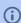

Check Terminal packages in the MyQ Print Server guide for further details.

### Uninstalling the terminal

MyQ embedded terminals can be uninstalled on the MyQ Web Administrator interface or by forcing a factory reset on the printing device. In the first case, even if the terminal is uninstalled, all of the device settings can be preserved for future use, whereas after a device reset, all the settings are lost and the device returns to its default factory state.

To remotely uninstall an embedded terminal from the MyQ Web administrator interface, follow the steps below. Before the uninstallation, make sure that the HP installation package is uploaded on the server and the HP service is running.

Go to MyQ, Settings, Configuration Profiles. Choose the profile and click Edit (or double-click, or right click and **Edit**). The properties panel opens on the right side. In the **Terminal** tab, change the **Terminal type** to *None*. Click **Save**.

As long as the HP terminal package is uploaded on the MyQ server, the HP service remains in Windows and is visible in the MyQ Easy Config application. If you do not run any HP Embedded terminals on the server and want to remove the service, **Delete** the HP installation package from the **Printers & Terminals** settings tab in the MyQ Web administrator interface (MyQ, Settings, Printers & Terminals).

# 7 Admin Menu

To access a terminal's admin menu, tap the logo in the upper-left corner of the panel and enter the **Administrator PIN**. The default admin PIN is 1087.

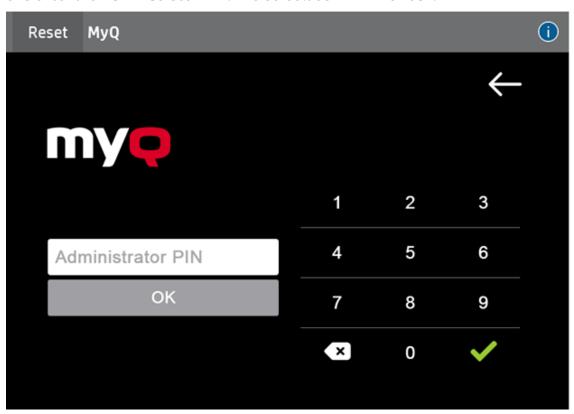

You can change the admin PIN in the printer's configuration profile in the MyQ Web administrator interface.

- 1. Go to MyQ, Settings, Configuration Profiles.
- 2. Select the profile you want to change and click **Edit** on the main ribbon (or right-click and **Edit**, or double-click).
- 3. Go to the **Terminal** tab, and in the **HP** section, you can change the **Local Admin PIN** (1087 if left empty).
- 4. Click **Save**. A pop-up window informs you that you need to activate the printer(s) again.

After logging in the terminal as an administrator, the device's login screen is displayed. To sign in, select *Administrator Access Code* in the **Access Type** drop-down, and type the *Local Admin PIN* in the **Access Code** field.

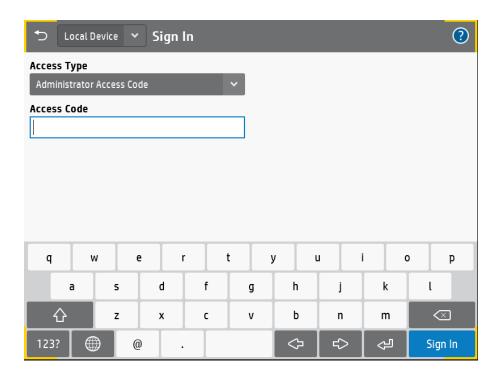

# 8 Licenses

The total number of embedded terminals that can run at the same time is equal to the number allowed by the embedded terminal licenses. If the number of embedded licenses at the server is exhausted, the terminal is deactivated. As a result, users cannot log in to this terminal and the **User session not loaded** message appears on the terminal.

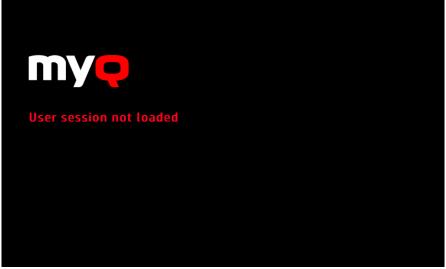

To regain access to the terminal, you can add a new license or deactivate one of the currently activated terminals and then, reactivate the printing device on the MyQ Web administrator interface.

For information on how to add embedded terminal licenses, activate them, and extend the software assurance period, see *Licenses* in the *MyQ Print Server* guide.

# 9 Personalization

On the **Personalization** settings tab in the MyQ Web administrator interface, under **Terminal personalization**, you can add a **Custom Logo** and select a different **Theme** to change the overall appearance of your Embedded terminal.

(i)

Check the MyQ Print Server guide for Personalization Settings.

# 10 Terminal Actions

This topic discusses terminal actions on the MyQ HP Embedded terminal and their features.

The default terminal actions are:

- Print All
- My Jobs
- Panel Copy
- Easy Scan E-mail
- Easy Scan Folder
- ID Card Registration (only visible if ID Card is selected as a login method)
- Panel USB
- Easy Copy
- Panel Scan
- External Workflow

#### Terminal Actions on a normal screen

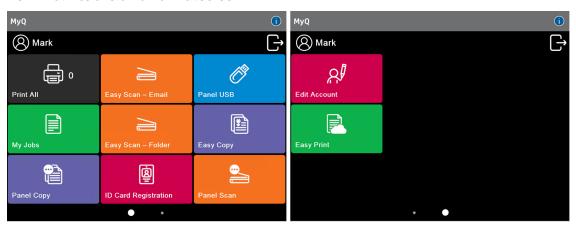

Terminal Actions on 4.3" screen

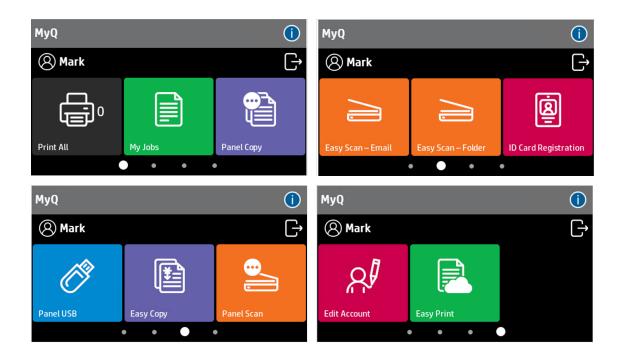

You can swipe left or right to switch between screens, or tap on the dots at the bottom of the screen.

**(i)** 

For information related to terminal action nodes management, check Terminal Actions Settings on the MyQ Print Server guide.

The other available terminal action nodes that can be used on the MyQ HP Embedded terminal, apart from the default ones mentioned above, are:

- Easy Fax
- Unlock Panel
- Edit Account
- Application
- Easy Print

### 10.1 Print all

This action prints all jobs that are waiting in queue in the Ready and Paused states, including jobs delegated by other users.

## 10.1.1 Print all jobs after logging in

As an alternative to the **Print All** terminal action, you can use the **Print all jobs after logging in** feature. Once enabled on the **Printers & Terminals** settings tab, under **General**, all the user's jobs are printed immediately after they log in to an embedded terminal. This way, the user does not have to tap the **Print all** button to print the jobs.

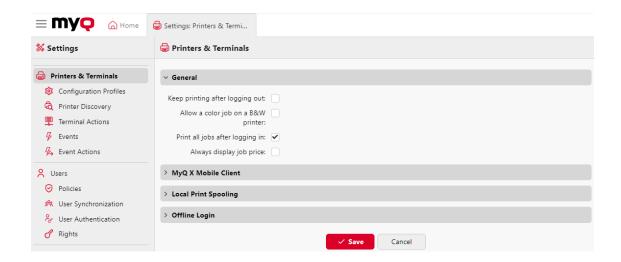

Even if the **Print all jobs after logging in** option is selected on the server, users can disable the feature on the embedded terminal before they log in. This way, each user can individually decide if they want to print the jobs automatically or manually via the **Print all** button.

If the user disables the feature on the terminal and does not login in 30 seconds, the terminal screen refreshes with the **Print all jobs after logging in** option selected.

Print all jobs after logging in checkbox on a normal screen

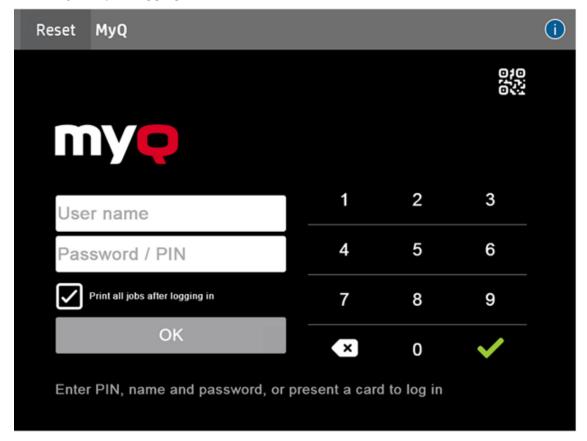

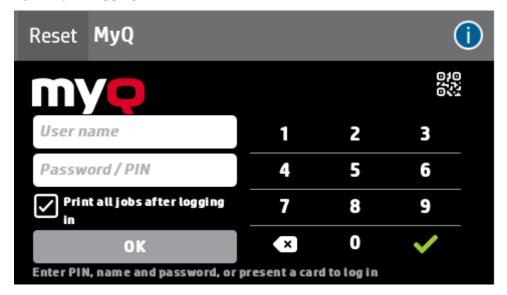

Print all jobs after logging in checkbox on a 4.3" screen

## 10.2 My Jobs

This terminal action shows all the jobs that can be printed on the printing device. Users can manage their ready, favorite, and printed jobs here.

- **Ready jobs**: This is the initial tab of the **My Jobs** screen. It can be reopened by tapping the page icon at the upper-left corner of the screen. It contains jobs waiting in queue, ready to be printed.
- **Favorite jobs**: Favorite jobs can be displayed by tapping the **star** icon at the upper-left corner of the screen. It contains a list of jobs you have marked as favorites.
- **Printed jobs**: Printed jobs can be displayed by tapping the **clock** icon at the upper-left corner of the screen. It contains a history of your printed jobs.

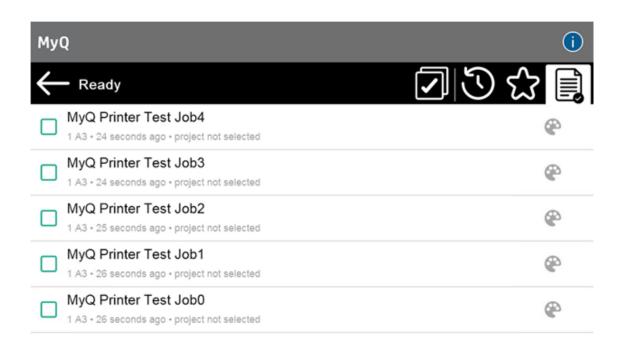

#### 10.2.1 Job Filters

In the MyQ Web administrator interface, in MyQ, Settings, Printers & Terminals, under the General section, it is possible to Allow a color job on a B&W printer, but the job is accounted as B&W. This option is disabled by default.

If a job is not allowed to be printed because the selected format/color is not supported by the device, there will be a red X icon next to the job. Clicking the icon displays the reason for the error:

- Color jobs cannot be printed on this device, when a color job is spooled to a B&W printer.
- A3 jobs cannot be printed on this device, when an A3 job is spooled to an A4 printer.
- Neither color nor jobs in this format can be printed on this device, when an A3 and color job is spooled to an A4 and B&W printer.

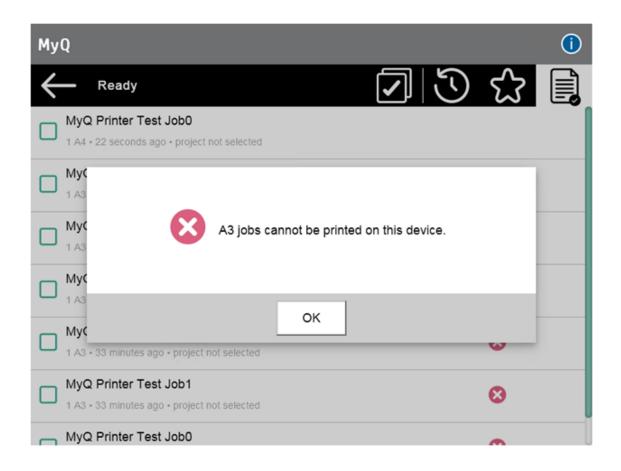

## 10.2.2 Managing jobs on the My Jobs screen

To display the available job management options, select the job from the list. The selected print jobs management bar opens at the top of the screen.

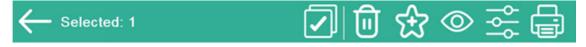

On the bar, you can select from the following options:

- **Print**: Tap the printer icon to print the selected jobs.
- Edit: Tap the edit icon to edit the print options of the selected jobs. In the Print options dialog box, depending on the permissions given by the administrator, the user can select between color or B/W, toner saving options, simplex/duplex options, and change the number of copies. LIMITATION: Since version 8.2 patch 10, Staple and Punch are shown on all devices regardless of the device being able to perform the actions. After changing the print options, the user can tap PRINT to print the jobs.

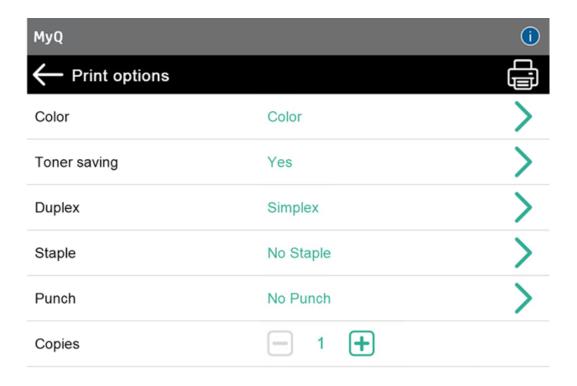

- **Job Preview**: Tap the eye icon to preview the selected jobs.
- Add to favorites: Tap the star-plus icon to add the selected jobs to your favorites (Visible on the Ready jobs tab and on the Printed jobs tab).
- **Delete from favorites**: Tap the star-minus icon to delete the selected jobs from your favorites (Visible on the Favorite jobs tab).
- **Delete**: Tap the bin icon to delete the selected jobs.

#### Job cost in Print options

This feature allows to view the cost of a job changing dynamically in the Print options screen, depending on the new job settings set.

- When the job's cost is lower than the user's credit:
  - The job's cost and the current available user's Credit are displayed in the header of the Print options screen. The job cost changes itself dynamically according to options selected in each chargeable print option, using prices set in the price list (including number of copies). The cost updating happens after a change of each value; afterwards, the user is redirected to the Print options screen (except for "Copies". In this case, the price updating happens after each increase/decrease in the number of copies).

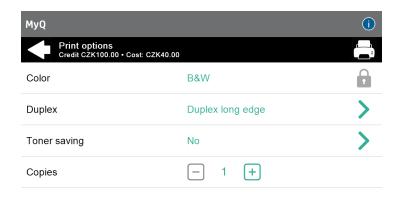

- If the Print button is pressed, the print job is executed with the finally set up job's cost in the Print options screen and the user's Credit is updated accordingly.
- If the Back button is pressed, a warning pop-up is displayed. If "No" is pressed, the user stays on the Print options screen. If the user pressed "Yes", the user is moved to the My Jobs screen, the new setup of the print jobs is not kept, and the selected-to-be-modified job displays the original cost, not the one calculated in Print options screen after modifying job settings.

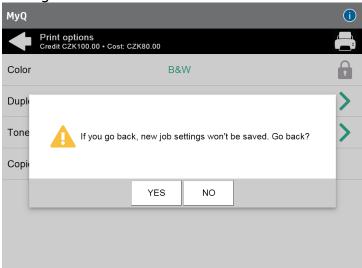

In case nothing was changed, no pop-up is shown and the user is redirected to the previous screen directly. A pop-up is shown only when the user has changed any setting in the Print options screen.

- When the job's cost is higher than the user's credit:
  - If Recharge credit is off and the modified job's cost is higher than the available credit, the Print button becomes greyed out. If the modified job's

MyQ

Print options
Credit CZK100.00 - Cost: CZK120.00

Color

B&W

Duplex

Simplex

Toner saving

No

Copies

A +

cost is lower than the available credit, the Print button is enabled. The cost label is in red.

If Recharge credit is on and the modified job's cost is higher than the
available credit, the user is redirected to the Recharge Credit screen after
pressing the Print button. If the recharge is successful and the user's credit
is enough to execute the job, the job is executed. If the user presses the
Back button in the recharge screen, the user is redirected to the Print
options screen.

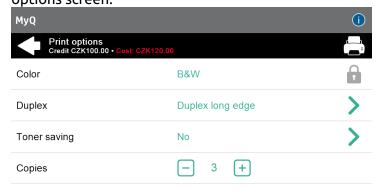

- Always display job price:
  - When the "Always display job price" setting is enabled and the price list is connected to a terminal, the Cost part will be displayed and dynamically updated. A pop-up about saving settings is shown only when Credit is enabled.

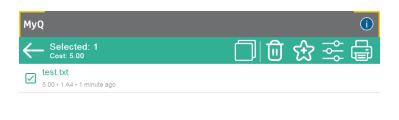

#### 10.2.3 Job Preview

The **Job Preview** feature is used to generate previews of jobs. To enable it, go to **MyQ, Settings, Jobs, Job Preview**. It is possible to limit the **Number of pages** to be generated (1 by default) in the preview. To include all the pages, set the value to 0.

Once enabled, the Job Preview (eye) button is visible on the terminal.

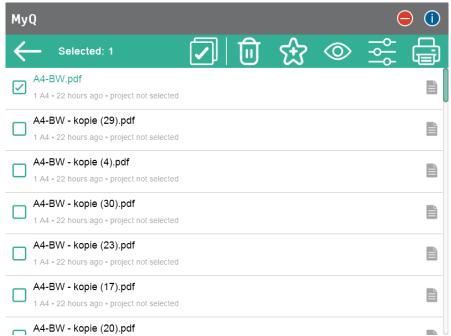

Tapping on it redirects to the Job Preview screen. The first page of the document is displayed by default in a thumbnail view, as the first page of the job preview. Besides the document's preview, you can also see the document's name in the lower-left

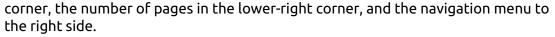

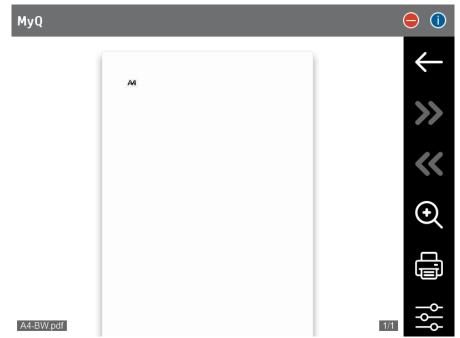

In the navigation menu, you can use the back button to return to My Jobs, the forward and backwards buttons to preview more pages, the magnifying glass button to zoom in and out of the previewed page, open the job's print options, and print the job.

### 10.2.4 Job Roaming

The Job Roaming feature enables users to transfer their jobs from one location to another: jobs sent to one Site can be printed on printing devices at any other Site.

The administrator can choose between a **Separate** and a **Shared** job list for the remote jobs, by going to **MyQ**, **Settings**, **Jobs** in the Job **Roaming** section. A MyQ Central server with Site servers is required for this feature.

To print the jobs, the user has to take the following steps:

- 1. Log in to the embedded terminal.
- 2. Tap My Jobs. The My Jobs screen opens.
- 3. The remote jobs are automatically downloaded and are marked with the source server's IP address or hostname. Select them and tap **Print**.

If a **Shared** job list is used and the **Print remote jobs within Print All** is selected, the user can tap the **Print All** terminal action and all the jobs, remote and local, are printed.

# 10.3 Easy Scan

Scanning by a single touch. After the user taps this action, the page is immediately scanned to a predefined destination. You can define multiple destinations where the scanned document is sent to, and set scan parameters in MyQ.

- For information on how to configure the **Easy Scan** action and define its destinations and parameters, check Easy Scan settings in the MyQ Print Server guide.
  - If enabled on the server, users can change their scan settings from the terminal screen.

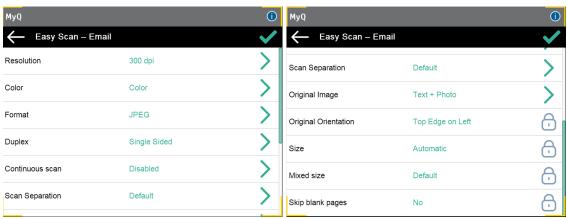

- You can also create new custom parameters to be used in the scan metadata, or as parts of file names, addresses, subjects and email bodies, and as paths to folders, passwords to folders etc. You can find further details in Create custom parameters on the MyQ Print Server guide.
- OCR (Optical Character Recognition) can be used with Easy Scan, by creating OCR profiles and enabling users to select them on the embedded terminal. You can find further details in OCR on the MyQ Print Server guide.

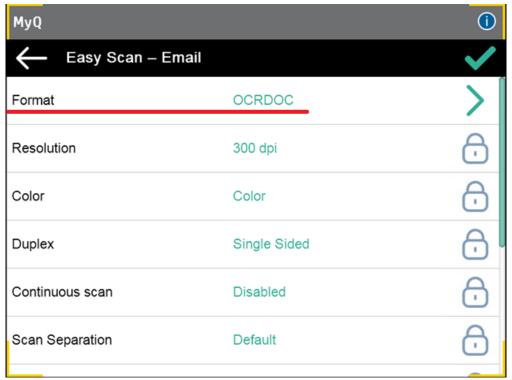

• If a user executes an Easy Scan action quickly after the device waking up, the scanner might still be in the offline state. The "Scanner is sleeping longer that usual... Open and close the scanner cover once more and try again." error message is displayed. The scanner waking up speed varies between devices.

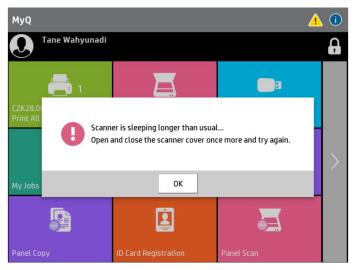

### 10.3.1 Easy Scan Parameters

Each parameter has a *Default* option. If selected, the actual values are taken from the default scan settings of the printing device and are displayed on the terminal (supported from MyQ HP Embedded terminal 8.2 patch 3+). If the device's default values cannot be mapped to the MyQ scan profile value, *Default* will be displayed. It

is not possible to modify the default values for Easy scan parameters in the device's web UI, as these parameters are fixed.

- **(i)**
- If you alter the parameters before performing a scan, once the scan is complete you will be directed back to these parameters so they can be reused to scan other documents immediately.
- Resolution The outgoing file's resolution. You can select from the following options:
  - 200 dpi
  - 300 dpi
  - 400 dpi
  - 600 dpi
  - 1200 dpi
  - Default
- **Color** The outgoing file's color scale. You can select from the following options:
  - Color
  - Grayscale
  - B&W (two tones) -This is available for all the Format options except for JPEG. If JPEG is selected, the Color setting will be automatically changed to Grayscale.
  - Automatic
  - Default
- Format The outgoing file's format. You can select from the following options:
  - ° PDF
  - JPEG
  - TIFF
  - XPS
  - HCPDF
  - Default
- **Duplex** Simplex and Duplex scanning options. You can select from the following:
  - Single Sided
  - Duplex binding on top
  - Duplex binding on side
  - Default
- Continuous scan With the continuous scan option Enabled, scan jobs are not sent until Done is tapped. After clicking Scan, the printing device scans another page.

| Add Pages                                                                                                    |                       |
|----------------------------------------------------------------------------------------------------|-----------------------|
| To add more pages to the document, place them in the document feeder or on the glass, and then touch "Scan".  Select "Done" if there is nothing more to scan. | Legal (8.5x14)        |
|                                                                                                    | Executive (7.25x10.5) |
|                                                                                                    | Statement (5.5x8.5)   |
|                                                                                                    | Oficio (8.5x13)       |
|                                                                                                    | Ledger (11x17)        |
|                                                                                                    | A3 (297x420 mm)       |
|                                                                                                    | A4 (210x297 mm)       |
|                                                                                                    | ☐ A4 = (210x297 mm)   |
|                                                                                                    | ☐ A5 = (148x210mm)    |
|                                                                                                    | A5 □ (148x210 mm)     |
|                                                                                                    | B4 (257x364 mm)       |
|                                                                                                    | B5 (182x257 mm)       |
|                                                                                                    | Cancel Job Done Scan  |

You can select from the following:

- Disabled
- Enabled
- Default
- Scan separation If a document with multiple pages is scanned, scanned pages
  can be stored either separately (each page in a separate file) or all together in
  one file. You can select from the following options:
  - All pages together
  - Separate each page This is available for all the Format options except for XPS. If XPS is selected, the scanned pages will be stored in one file.
  - Default
- **Original Image** Determines the way in which the printing device is going to process the scanned page. You can select from the following options:
  - Text + Photo
  - Photo
  - Text
  - Default
- **Original Orientation** Determines the page's orientation in the outgoing file. The paper's position is relative to the person standing at the printing device. You can select from the following options:
  - Top Edge on Top: The page is displayed in a horizontal position (top edge of the page opposite to the person).
  - Top Edge on Left: The page is displayed in a vertical position (top edge of the page on the left-hand side of the person).
  - Default

#### Limitations:

#### Small printers (A4)

• Size can be set to auto when the originals are put in the printer as described in the next point but setting the page size manually is recommended.

• Original orientation works as intended by MyQ settings only when the shorter edge of the page is facing the document feeder. The same orientation also applies to the glass, for all formats.

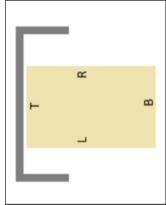

### Large printers (A3)

- The resulting image can be cropped or have wrong orientation if the size is set to auto, but it works for the A4 format when is oriented as described below.
- Original orientation works as intended by MyQ settings when the original document is put in the printer as described (due to HP considering the top edge in different ways for some formats):
  - A4 and letter must have the longer edge facing the document feeder (or left side of the glass).

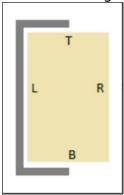

• Other formats must have the shorter edge facing the document feeder (or left side of the glass).

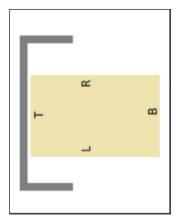

- **Size** The scanned output's size. This determines the size of the scanning area, therefore it should correspond to the actual size of the scanned paper. You can select from the following options:
  - Automatic
  - A3
  - A4
  - ° A5
  - Folio
  - Ledger
  - Letter
  - Legal
  - Statement
  - Default
- Mixed size This parameter enables automatic paper size recognition when different sizes of paper are used during scanning. To be able to use the Mixed size setting, the A4, A3, Ledger or Letter option must be selected in the Size setting. You can select from the following options:
  - On: The Size parameter is ignored and the size of each scanned image is recognized by the printing device.
  - Off: The **Size** parameter is used to decide the size of the scanned image.
  - Default
- **Skip blank pages** With this parameter, you can select to skip blank pages in the scanned document. You can select from the following options:
  - Default
  - Yes
  - ° No

## 10.4 Easy Print

The Easy Print terminal action allows users to print files without sending them first to MyQ. These files can be printed from multiple destinations, like several cloud storages, network drives or local drives, and the user's default storage.

**(i)** 

For information on how to configure the **Easy Print** action, check Easy Print settings in the MyQ Print Server guide.

When Easy Print is used on the terminal, the user is presented with a list of possible destinations associated with this action (this is skipped in case of a single destination). After the destination is selected, the user can browse it and select files for printing.

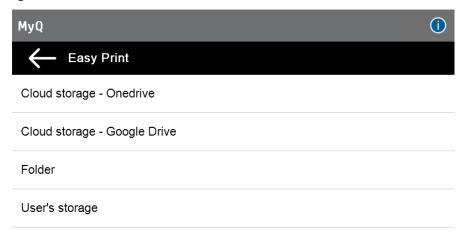

After pressing the print button, the files are downloaded from the destination to the server, processed through the default Easy Print queue, and released immediately to the printer without any further interaction. It is also possible to cancel the whole downloading and printing process. In this case, files that have already been downloaded, but not printed are deleted from the server. Files that have already been printed remain on the server and it is possible to reprint them.

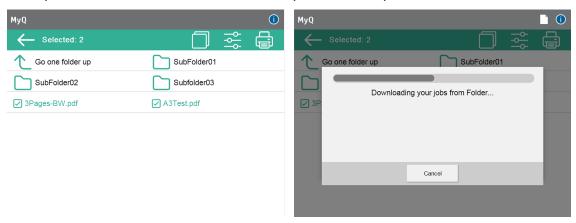

If the user does not have any Cloud storages connected, an error message appears on the terminal informing the user that there is no Cloud storage available, but can be set up in the web UI.

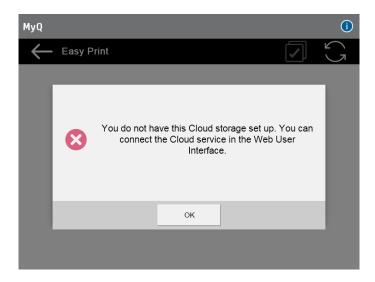

If a job cannot be printed, the "The job did not pass the job filter" error appears on the terminal.

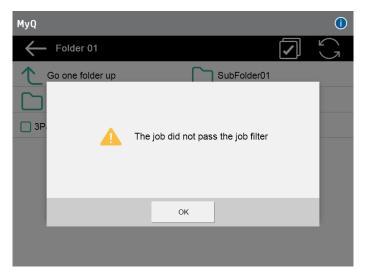

## 10.5 Easy Copy

One tap copying. After the user taps this action, the page is immediately copied. You can define the copy parameters in MyQ.

i For further information, check Easy Copy settings in the MyQ Print Server guide.

The Easy Copy default settings of the printing device can be configured in the HP Web UI, in **Copy/Print > Copy Settings > Default Job Options** (supported from MyQ HP Embedded terminal 8.2 patch 3+). After changing the parameters in the device's web UI, the remote setup or a restart of the services is required for updating the default parameters.

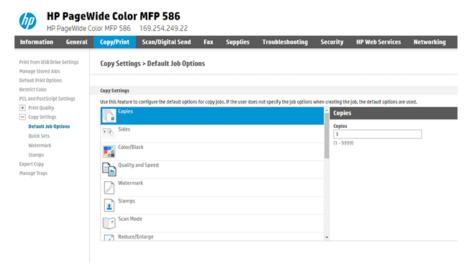

If the parameter's **Value** is set to *Default* in the MyQ web administrator interface, the terminal will replace it with the device's default value. If the device's default value cannot be mapped to MyQ, *Default* will be displayed.

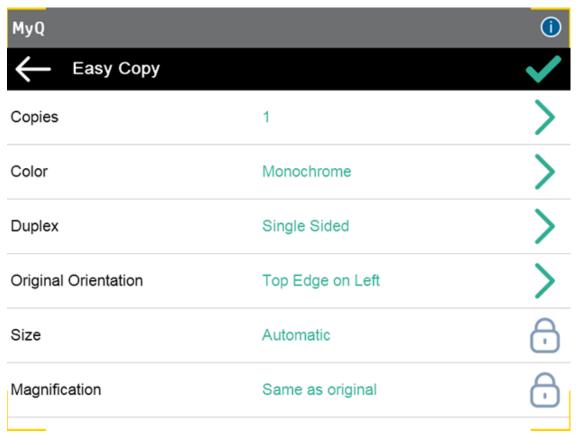

### 10.5.1 Easy Copy Parameters

- **Copies** Predefine the number of copies to be available *1-99*. **LIMITATION**: If the device default is set to more than 99, the terminal will override it to 1 (MyQ default).
- **Color** Color scale of the outgoing file. You can select from the following options:
  - Color
  - Monochrome
  - Automatic
  - Default
- **Duplex** Simplex and Duplex scanning options. You can select from the following options:
  - Single Sided
  - Duplex
  - 1-sided to 2-sided
  - 2-sided to 1-sided
  - Default
- **Original Orientation** Determines the page's orientation in the outgoing file. The paper's position is relative to the person standing at the printing device. You can select from the following options:
  - Top Edge on Top: The page is displayed in a horizontal position (top edge of the page opposite to the person).
  - Top Edge on Left: The page is displayed in a vertical position (top edge of the page on the left-hand side of the person).
  - Default

### **Limitations:**

### Small printers (A4)

- Size can be set to auto when the originals are put in the printer as described in the next point but setting the page size manually is recommended.
- Original orientation works as intended by MyQ settings only when the shorter edge of the page is facing the document feeder. The same orientation also applies to the glass, for all formats.

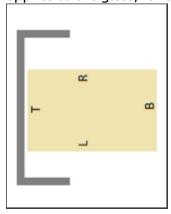

Large printers (A3)

- The resulting image can be cropped or have wrong orientation if the size is set to auto, but it works for the A4 format when is oriented as described below.
- Original orientation works as intended by MyQ settings when the original document is put in the printer as described (due to HP considering the top edge in different ways for some formats):
  - A4 and letter must have the longer edge facing the document feeder (or left side of the glass).

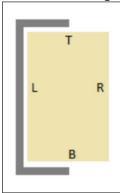

 Other formats must have the shorter edge facing the document feeder (or left side of the glass).

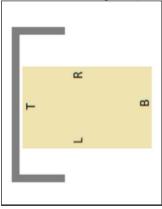

- **Size** Size of the scanned input. It determines the size of the scanning area; therefore, it should correspond to the actual size of the scanned paper. You can select from the following options:
  - Automatic
  - 。 A3
  - ° A4
  - ° A5
  - ° A6
  - 。 B4
  - 。 B5
  - 。 B6
  - Folio
  - Ledger
  - Letter
  - Legal
  - Statement

- Oficio II
- Default
- **Magnification** With this parameter, you can determine the size of the copy. This way, you can make it smaller or larger than the original file. You can select from the following options:
  - Default
  - Same as original
  - A3
  - A4
  - ° A5
  - 。 A6
  - ° B4
  - ° B5
  - ° B6
  - Folio
  - Ledger
  - Letter
  - Legal
  - Statement
- It is recommended to specify the **Magnification** parameter and the **Size** parameter to specific values instead of using the *Default* value. **Size** is the parameter for the size of the original, **Magnification** is the size of the output.
  - **Skip blank pages** With this parameter, you can select to skip blank pages in the copied document. You can select from the following options:
    - Default
    - Yes
    - ° No

## 10.6 Easy Fax

Two steps faxing. You can define the fax parameters in MyQ.

For further information, check Easy Fax settings in the MyQ Print Server guide.

The Easy Fax default settings of the printing device can be configured in the HP Web UI, in **Fax > Fax Send Setup > Default Job Options** (supported from MyQ HP Embedded terminal 8.2 patch 3+). After changing the parameters in the device's web UI, the remote setup or a restart of the services is required for updating the default parameters.

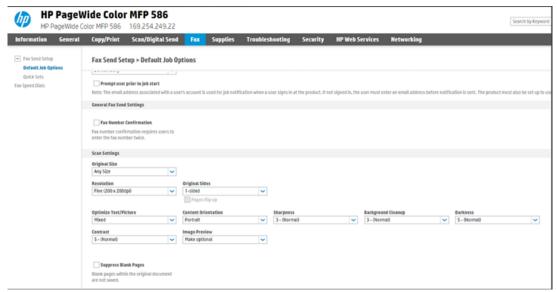

If the parameter's **Value** is set to *Default* in the MyQ web administrator interface, the terminal will replace it with the device's default value. If the device's default value cannot be mapped to MyQ, *Default* will be displayed.

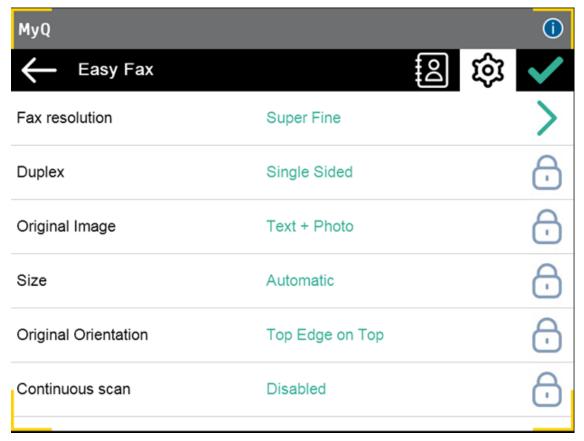

### 10.6.1 Easy Fax Parameters

- Fax resolution Resolution of the outgoing fax file. You can select from the following options:
  - Normal
  - Fine
  - Super Fine
  - Default
- **Duplex** Simplex and Duplex scanning options. You can select from the following options:
  - · Single Sided
  - Duplex
  - Default
- **Original Image** Determines the way in which the printing device is going to process the scanned page. You can select from the following options:
  - Text + Photo
  - Photo
  - Default
- **Size** Size of the scanned input. It determines the size of the scanning area; therefore, it should correspond to the actual size of the scanned paper. You can select from the following options:
  - A3
  - A4
  - ° A5
  - ° A6
  - ° **B4**
  - ° B5
  - ° B6
  - FolioLedger
  - Letter
  - Legal
  - Statement
  - · Oficio II
  - Default
- **Original Orientation** Determines the page's orientation in the outgoing file. The paper's position is relative to the person standing at the printing device. You can select from the following options:
  - Top Edge on Top
  - Top Edge on Left
  - Default
- **Density** Density of the picture in the outgoing file. The higher it is, the darker the resulting picture is. You can select from the following options:
  - Automatic
  - Lowest
  - Lower
  - Low
  - Normal
  - High

- Higher
- Highest
- Default

### 10.7 Panel Actions

### 10.7.1 Unlock Panel

Unlocks the printing device's panel and opens the native device screen.

### 10.7.2 Panel Copy

Opens the printing device's copy screen.

### 10.7.3 Panel USB

Opens the printing device's USB screen.

#### 10.7.4 Panel Scan

This terminal action opens the printing device's scan screen.

MyQ is able to automatically send scanned documents to a specified folder or email belonging to the scanning user, with the **Scan to Me** feature. To set up **Scan to Me**, go to the **Scanning & OCR** settings tab, under **General** and **Enable scanning**.

You can also change the subject and message of the email with the scanned document there. As the sender of the document, you can select either the email of the logged user or the default sender email set on the **Network** settings tab, under **Outgoing SMTP server**.

The scanning function requires enabling the SMTP protocol, setting the SMTP server address and entering a sender email on the printing device web interface. For information about how to enter the printing device web interface and find the particular settings, see the printing device manual.

### Set SMTP on the printing device

To enable the scanning function, take the following steps on the printing device web interface:

- Enable SMTP protocol.
- Enter the MyQ server IP address or hostname.
- Ensure that the SMTP port is the same as the SMTP port in the **Network** settings tab, under MyQ SMTP server. The default port in MyQ is 25.
- Enter sender email address. The address value is arbitrary.

### Set the destinations for the MyQ users on the MyQ server

On the properties panel of each individual MyQ user, you can set the destinations using three options: **Sending scans to the user's primary email, Sending scans to ther predefined emails, Storing scans to the user's scan folder**.

To provide a user with these options, set the appropriate fields on their properties panel.

To send the email to the desired destination, the scan needs to be directed to a specific receiver email address. There are two options to enable the MyQ users to send the scans there: provide them with the respective receiver email address, or predefine these email addresses on the printing device's Web User Interface.

#### Email addresses for Scan to Me

- Sending scans to the user's primary email The scanned document is sent to the user email set in the email text box on the user properties panel.

  The receiver email address has to be email@myq.local.
- Sending scans to other emails The scanned document is sent to all emails set in the User's storage text box (multiple emails should be separated by commas) on the user properties panel.
  - The receiver email address has to be *folder@myq.local*.
- Storing scans to the user's scan folder You have to create a shared folder
  and ensure that MyQ has access to this folder. After this, enter the folder's
  location to the User's storage text box. The scanned document is sent to MyQ,
  and then stored in the shared folder via the SMB protocol. The stored
  document file name consists of the user account name, and the date and the
  time when the scan was sent.
  - The receiver email address has to be *folder@myq.local*.

To enable MyQ to save the scan file in the user scan folder, you have to make sure that the folder is shared over your network and that the computer where you run MyO has all the necessary access rights to this folder.

### Predefined list of the MyQ destinations on the printing device

During the installation of the MyQ HP Embedded terminal, the **Scan to Me** destinations are saved in the device, but the shortcuts aren't created automatically. It is possible to create them manually in the device web UI, in **Device web UI, Scan/Digital Send, Contacts**:

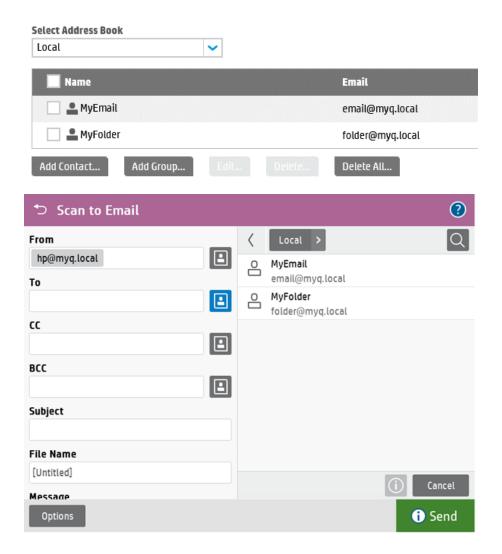

### Using the user's email address as Sender address.

Another feature is using the user's email address as **Sender address**. For this to work, some settings are required in the device web UI:

- Open the HP web UI and go to Scan/Digital Send > Email Setup > Default Job Options.
- 2. In the Address and Message Field Control section, set the **From** field to *User's address (sign-in required)*.
- 3. Uncheck the User editable option next to it/
- 4. Click Apply.

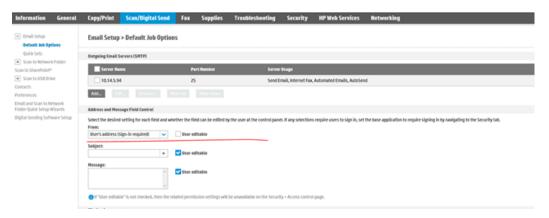

With this feature set up, when a user uses Panel Scan to Email, the **From** field is populated with the MyQ user's full name, and it is greyed out and not possible to edit.

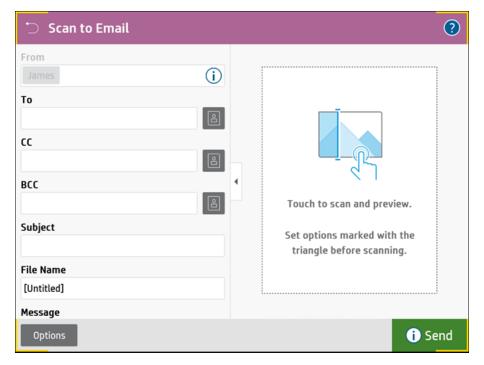

## 10.8 Edit Account

To be able to use all the features of this terminal action, go to the **Users** settings tab (**MyQ, Settings, Users**) and under **General**, select the **Enable user profile editing** option.

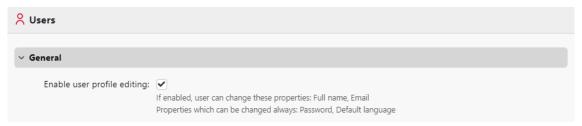

By tapping the **Edit account** action, the logged user can open their user profile screen, where they can change their **Full name**, **Password**, **Email** and **Default language**. After the change is submitted, the database entry is changed and the new values are set. The changes are applied the next time the user logs in.

## 10.9 ID Card Registration

After tapping this action, the ID Card registration screen opens and the logged user can register their card by swiping it at the card reader.

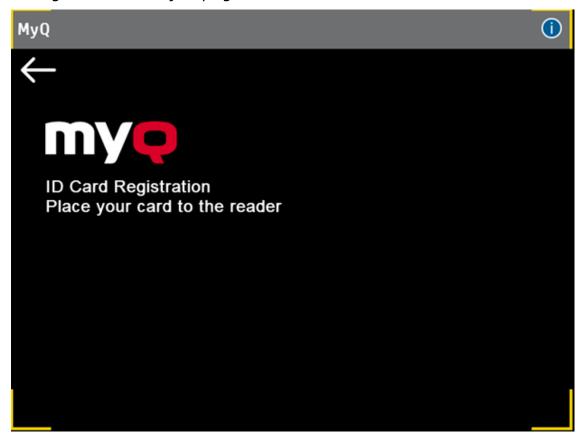

## 10.10 External workflow

By tapping this terminal action, users are connected to external providers of workflows, such as ScannerVision. The workflow ensures that the user performs certain predefined actions before their document is scanned.

An external workflow enables a connection to external providers such as ScannerVision. The workflow is based on existing scan profile workflows, while the processing is moved to an external server rather than MyQ.

The external workflow can provide the embedded terminal with scan settings and metadata that need to be filled in before scan execution.

i For more information, check MyQ Smart Workflows on the MyQ Print Server guide.

## 10.11 Application

The **Application** terminal action node enables users to directly access a third-party application.

- FutureSmart 4.10 or newer is required.
- Not available in Exploded mode. To use a third party application in Exploded mode, see the alternative method via the Unlock Panel terminal action, described below.
- After installation/uninstallation of the third-party application into device, the remote setup of the MyQ HP embedded terminal is required.

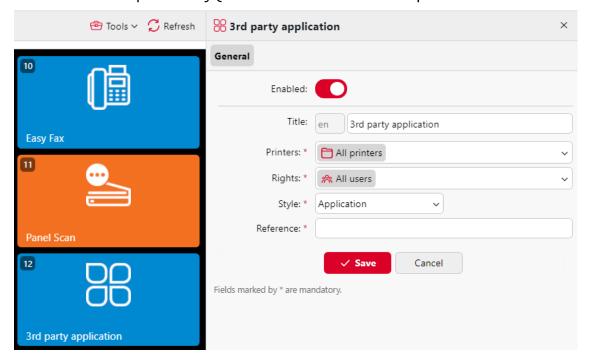

After creating the action node, type the application **Title** that you want to be displayed on the screen, set **Rights**, and type its reference name (the application reference name shown on the printing device's system menu) to the **Reference** text box.

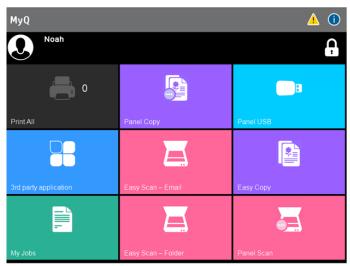

### Accessing third party applications via Unlock Panel

If the application's reference number is not available, you can still use applications installed in the printing device by using the **Unlock Panel** terminal action.

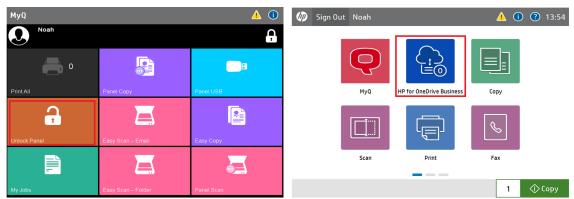

It is possible to use redirection to applications from HP Command Center to OXPd based apps only. It is not possible to use a third party application from HP Command Center, because applications from HP Command Center are based on OXPd SDK.

This is also available in Exploded mode:

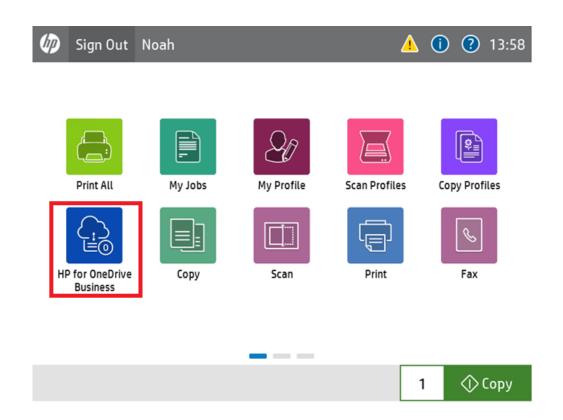

All installed applications are displayed on the device's native panel. If you don't want the users to access them, you can restrict their access to the Unlock Panel terminal action.

## 11 Accounting

In the **Accounting** settings tab, in the **General** section, the MyQ administrator can set:

- the **Accounting mode** MyQ will be using:
  - **Accounting Group** This is selected by default. In this mode, all quotas are available and can be spent.
  - Cost Center In this mode, only the selected (cost center) payment account is spent.
- the **Payment account priority**, which applies to terminals that don't support user selection of payment accounts, and to direct queues without the MyQ Desktop Client option. The payment account with the highest priority is always used in such cases:
  - Credit
  - Quota
- i For further details, check Accounting Settings in the MyQ Print Server guide.

If the **Cost Center** mode is enabled, a cost center selection screen is displayed if more than one cost centers are assigned to the user.

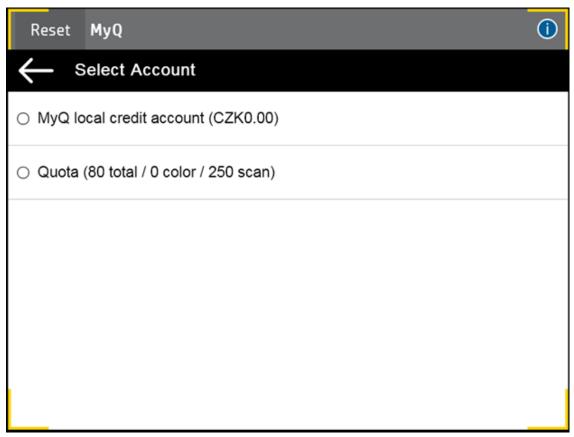

If the user only has one cost center, the selection screen is not displayed and this cost center is automatically assigned to the user. The name of the assigned cost center is displayed next to the user's full name.

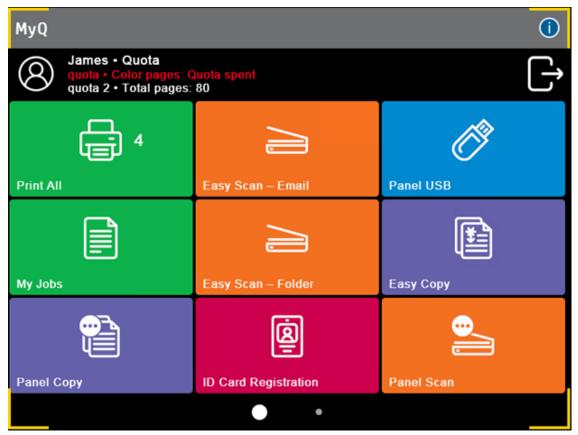

## 11.1 Credit

With credit accounting activated, users must have a sufficient amount of credit on their account to be allowed to print, copy and scan. On their home screen on the embedded terminal, they can view their remaining credit. If the **Recharge Credit** action is available on the terminal, users can recharge their credit by entering a code from a recharging voucher directly on any embedded terminal.

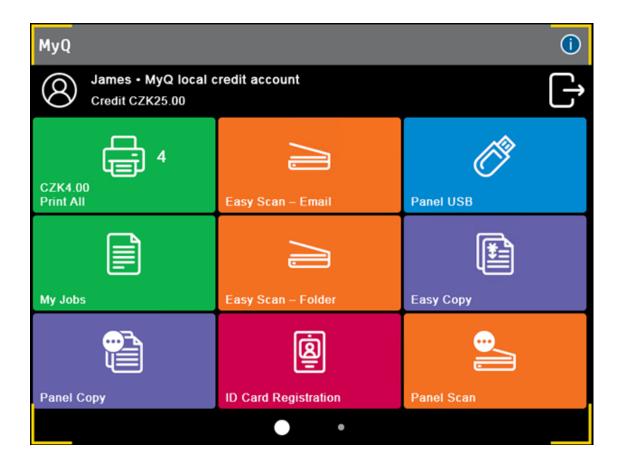

i For more information, check Credit in the MyQ Print Server guide.

## 11.1.1 Recharging Credit

After tapping the **Recharge Credit** action, the Recharge Credit screen opens and the logged user can enter a recharge code from their voucher.

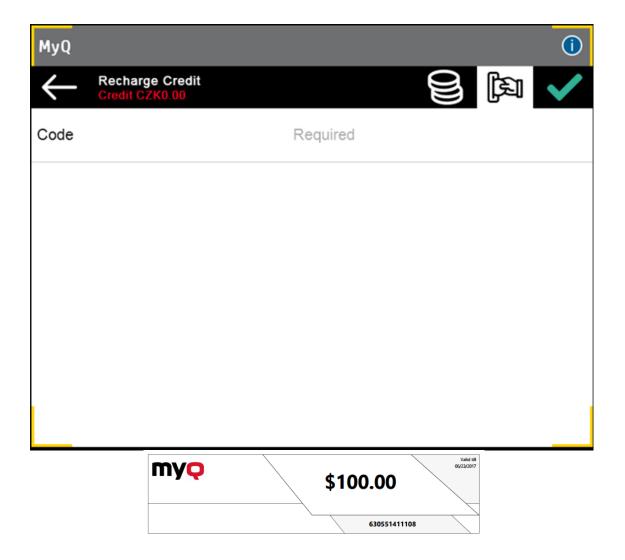

Users can view the prices of different configurations of a printed page by tapping the **Coins** in the upper-right corner of the screen.

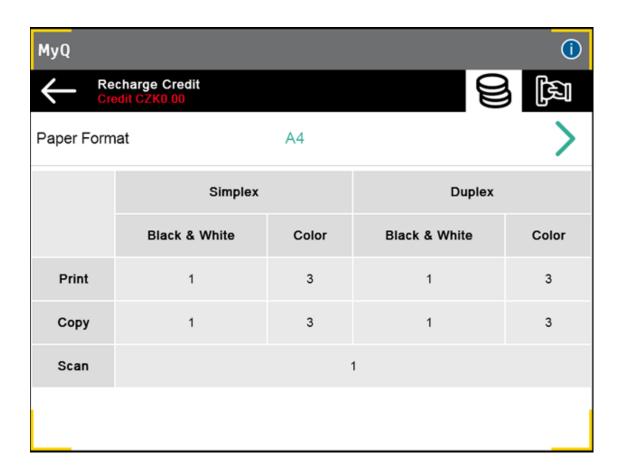

## 11.1.2 Using terminal actions with insufficient credit

If recharging credit by vouchers is enabled in MyQ, users can still see the actions that they do not have sufficient credit for. However, if they tap the particular action button, they are immediately redirected to the **Recharge Credit** screen.

If recharging credit by vouchers is disabled in MyQ and a user does not have sufficient credit, all actions requiring credit are unavailable, and their corresponding buttons are dimmed.

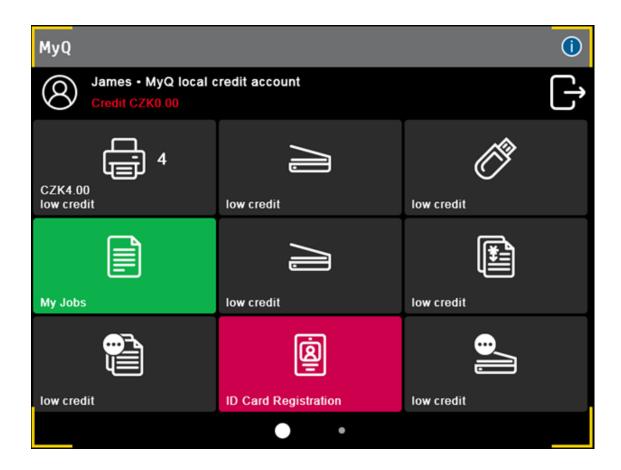

### Action taken when a user runs out of credit during copying, scanning or faxing

The copy action stops, although a few more pages can be printed or copied, depending on the printing device's speed. The user can stay on the panel, but cannot use the panel copy action anymore.

The first scan or fax job is always finished. The user can stay on the panel, but cannot use the panel action anymore.

### Print jobs with additional information from the job parser

Print jobs received with the job parser activated, include additional information such as number of pages, color and price.

Priced jobs cannot be printed unless the users have a sufficient amount of credit. The users cannot use the Print all action when the overall price of all the priced print jobs is higher than their credit.

If a job does not include additional information from the job parser, users can start it as long as their credit is not equal to or below 0.

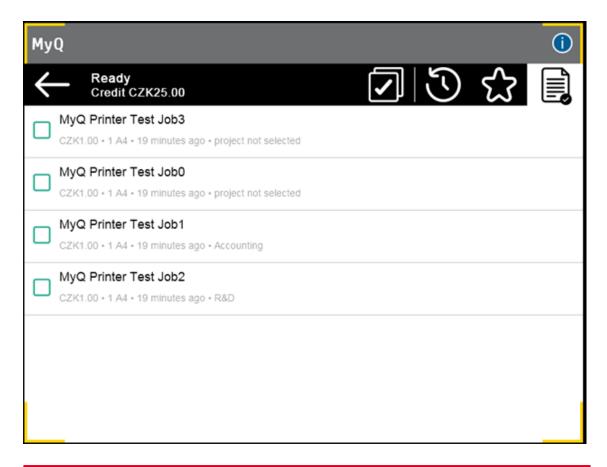

## 11.2 Quota

With the **Quota** feature activated, users cannot print, copy or scan after they reach or exceed their quota limit. They can view their current quotas on their session on the embedded terminal.

The users can click on the quotas displayed on the terminal, and a pop-up window opens with detailed information about all the quotas assigned to them.

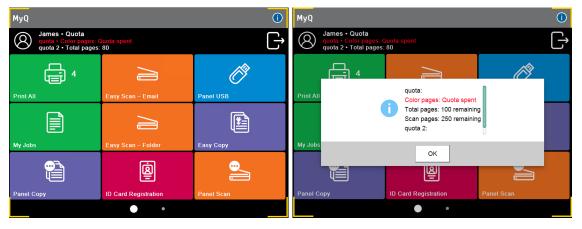

The embedded terminal's behavior depends on the quota settings in MyO. When setting up Quota in the MyQ Web administrator interface, you can disable one or more operations after the quota is reached or exceeded:

- If the **Monitored value** is *Cost*, select them under **Disable operations**. The options are *Print, Copy, Color print* (on terminals 8.1 or newer), *Color copy* (on terminals 8.1 or newer), and *Scan*.
- If the Monitored value is Pages, mark the Disable operation checkbox and the operation that has reached the limit will be disabled.
- Mark the **Terminate the current job when reached** checkbox if you want to interrupt the current job when the quota is reached. If both Disable operation and **Terminate the current job when reached** are checked, the job will be interrupted when the quota is reached and the user will be redirected to the MyQ home screen. If **Disable operation** is checked and **Terminate the current** job when reached is not, the current job will be finished and the user will be redirected to the MyQ home screen. The action is not supported by scan quota.
- Quotas that disable scanning cannot be applied immediately.

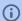

For more information, check Quota in the MyQ Print Server guide.

### Action taken when a user reaches a quota with immediate application

The copy action stops, although a few more pages can be printed or copied, depending on the printing device's speed. The user can stay on the panel, but cannot use the **Panel Copy** action anymore. The first scan or fax job is always finished. The user can stay on the panel, but cannot use the panel actions anymore.

### Print jobs with additional information from the job parser

Print jobs received with the job parser activated, include additional information such as number of pages, color and price.

Jobs exceeding the quota cannot be printed. Users cannot use the Print all action as long as the overall size of all of the print jobs is larger than what is allowed by the quota.

## 11.3 Projects

With the project accounting feature activated, users can assign projects to print, copy and scan jobs directly on the embedded terminal screen. Projects can also be assigned to print jobs in the MyQ Desktop Client pop-up window, on the MyQ Web administrator interface, or in the MyQ mobile application.

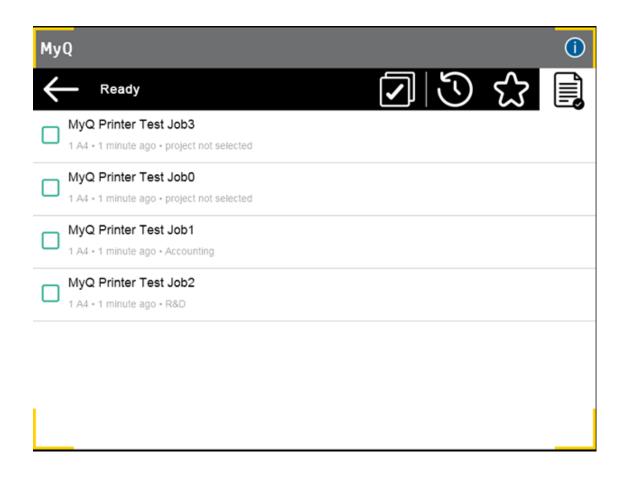

Limitations

# 1. When the user logs in, the package has no information about the number of projects available to the user. If the user has no rights to use any projects

projects available to the user. If the user has no rights to use any (including the "no project" project), the behavior is as follows:

For more information, check Projects in the MyQ Print Server guide.

- a. On login, all actions are available to the user if credit/quota/rights conditions are met.
- b. A project is tried to be assigned when an action is executed as per regular workflow. If the user has no rights over any project, a pop-up with an error message is shown to the user.
- c. If the "no projects available" error message was displayed, the menu buttons are disabled showing the "No valid project" reason. My jobs is still available in this case, but it is not possible to print and the "No valid project" message is shown on the header.

## 11.3.1 Assigning projects to print jobs

My Jobs

If a user wants to print an unassigned job from the **My Jobs** list, they are immediately redirected to the Project selection screen and have to select one of the available projects (or the *Without project* option, if printing without project is allowed) to be allowed to print it.

Jobs with projects assigned to them are immediately printed.

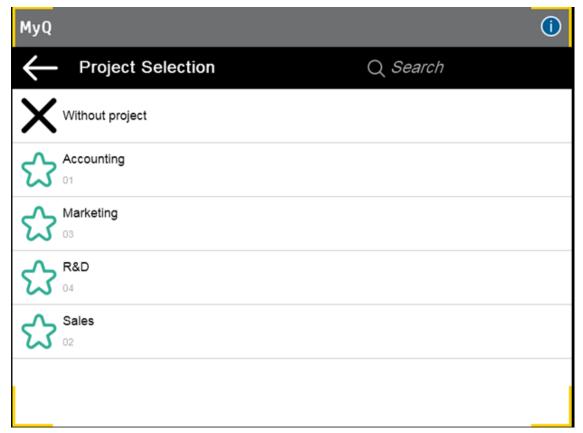

#### Print All

If all the jobs waiting in queue have projects already assigned by MyQ Desktop Client, MyQ Web administrator interface or the MyQ mobile application, printing starts immediately.

If there are any unassigned jobs, the user is redirected to the Project selection screen, immediately after tapping the **Print All** button. They have to select one of the available projects (or the *Without project* option, if printing without project is allowed) to be allowed to print the jobs. The selected project (or the *Without project* option) is assigned only to unassigned jobs; all other jobs keep their previously assigned projects.

## 11.3.2 Assigning projects on the Panel Copy screen

After tapping the **Copy** button on the **Panel Copy** screen, the user is immediately redirected to the Project selection screen, where they need to select a project (or the *Without project* option). The project is then assigned to all jobs copied on the panel.

### 11.3.3 Assigning projects on the Panel Scan screen

After tapping the **Scan** button on the **Panel Scan** screen, the user is immediately redirected to the Project selection screen, where they need to select a project (or the *Without project* option). The project is then assigned to all jobs scanned on the panel

### 11.3.4 Assigning projects on the Panel Fax screen

After tapping the **Fax** button on the **Panel Fax** screen, the user is immediately redirected to the Project selection screen where they need to select the project (or the *Without project* option).

## 12 Business Contacts

| MyQ®<br>Manufacturer    | MyQ® spol. s r.o. Harfa Office Park, Ceskomoravska 2420/15, 190 93 Prague 9, Czech Republic MyQ® Company is registered in the Companies register at the Municipal Court in Prague, division C, no. 29842                                                                                  |
|-------------------------|----------------------------------------------------------------------------------------------------|
| Business<br>information | www.myq-solution.com info@myq-solution.com                                                                                                    |
| Technical support       | support@myq-solution.com                                                                                                    |
| Notice                  | MANUFACTURER WILL NOT BE LIABLE FOR ANY LOSS OR DAMAGE CAUSED BY INSTALLATION OR OPERATION OF THE SOFTWARE AND HARDWARE PARTS OF THE MyQ® PRINTING SOLUTION.                                                                                                    |
|                         | This manual, its content, design and structure are protected by copyright. Copying or other reproduction of all or part of this guide, or any copyrightable subject matter without the prior written consent of MyQ® Company is prohibited and can be punishable.                         |
|                         | MyQ® is not responsible for the content of this manual, particularly regarding its integrity, currency and commercial occupancy. All the material published here is exclusively of informative character.                                                                                 |
|                         | This manual is subject to change without notification. MyQ® Company is not obliged to make these changes periodically nor announce them, and is not responsible for currently published information to be compatible with the latest version of the MyQ® printing solution.               |
| Trademarks              | MyQ®, including its logos, is a registered trademark of MyQ® company. Microsoft Windows, Windows NT and Windows Server are registered trademarks of Microsoft Corporation. All other brands and product names might be registered trademarks or trademarks of their respective companies. |
|                         | Any use of trademarks of MyQ® including its logos without the prior written consent of MyQ® Company is prohibited. The trademark and product name is protected by MyQ® Company and/or its local affiliates.                                                                               |